# UltraPort Serial Adaptors User's Guide

Part #5500152-26

July 2015

Copyright Statement This document must not be reproduced in any way whatsoever, either printed or electronically, without the consent of:

Perle Systems Limited, 60 Renfrew Drive Markham, ON Canada L3R 0E1

Perle reserves the right to make changes without further notice, to any products to improve reliability, function, or design. Perle, the Perle logo, and IOLAN are trademarks of Perle Systems Limited.

Microsoft, Windows 8, Windows Server 2008, Windows Server 2012, Windows XP, Windows 98, Windows NT, Windows 2000, Windows Server 2003 Windows Server 2008, Windows Server 2008 R2, Windows Vista, Windows XP, Windows 7, Windows 8, Windows 8.1, Windows Server 2012, Windows 10 and Internet Explorer are trademarks of Microsoft Corporation.

Solaris is a registered trademark of Sun Microsystems, Inc. in the USA and other countries.

Perle Systems Limited, 2015.

FCC Note The products described in this manual have been found to comply with the limits for a Class A digital device, pursuant to Part 15 of the FCC rules. These limits are designed to provide reasonable protection against harmful interference when the equipment is operated in a commercial environment. This equipment generates, uses, and can radiate radio frequency energy and, if not installed and used in accordance with the instructions in this Guide, may cause harmful interference to radio communications. Operation of this equipment in a residential area is likely to cause harmful interference, in which case the user will be required to correct the interference at his/her own expense.

#### EN 55022: 1998, Class A, Note

**WARNING** This is a Class A product. In a domestic environment this product may cause radio interference in which case the user may be required to take adequate measures.

Caution: The products described in this manual are approved for commercial use only.

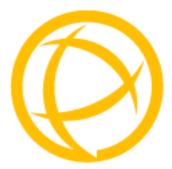

# **Table of Contents**

| Chapter 1 Introduction to UltraPort8                                                                                                    |
|----------------------------------------------------------------------------------------------------|
| About the UltraPort, UltraPort SI, and<br>UltraPort Express Serial Adaptor cards                                                                                               |
| Connection accessories9                                                                                                    |
| Chapter 2 Installing/Removing Host Cards And Cable<br>Accessories                                                                                                    |
| Introduction 10                                                                                                    |
| Installing UltraPort, UltraPort SI, and<br>UltraPort Express cards11                                                                                                    |
| Installing cables and connector boxes12                                                                                                    |
| Installing cables on UltraPort1/2, UltraPort1/2 SI and<br>UltraPort1/2 Express cards13                                                                                         |
| Installing converter cables on UltraPort4 (RJ-45) and<br>UltraPort4 Express (RJ45) cards13                                                                                     |
| Installing converter cables on UltraPort8i cards                                                                                                    |
| Installing fan-out cables and connector boxes on<br>UltraPort4-LP, UltraPort4 SI-LP, UltraPort4 Express HD,<br>UltraPort8, UltraPort8 SI-LP and UltraPort8 Express HD cards 14 |
| Installing fan-out cables and connector boxes on<br>UltraPort16 and UltraPort16 SI cards15                                                                                     |
| Removing host cards16                                                                                                    |
| Chapter 3 Installing On Microsoft Windows17                                                                                                    |
| Installing Drivers17                                                                                                    |
| General Information17                                                                                                    |

| Downloading the driver from the Perle web site                                                                                                    | 17                                                                               |
|----------------------------------------------------------------------------------------------------|----------------------------------------------------------------------------------|
| General setup procedure                                                                                                    | 18                                                                               |
| Installing device drivers and utilities onto your system                                                                                                    | 19                                                                               |
| Adding additional cards and/or updating drivers                                                                                                    | 20                                                                               |
| Configuring the Serial ports                                                                                                    | 21                                                                               |
| Removing Drivers                                                                                                    | 26                                                                               |
| Windows 95 and Windows 98                                                                                                    | 27                                                                               |
| Introduction                                                                                                    | 27                                                                               |
| General Installation Procedure                                                                                                    | 27                                                                               |
| Installing Device Drivers And Utilities                                                                                                    |                                                                                  |
| Configuring your serial ports on Win 95/98                                                                                                    | 31                                                                               |
| Removing Drivers and Utilities From Your System                                                                                                    |                                                                                  |
| Windows NT                                                                                                    | 39                                                                               |
|                                                                                                    | 40                                                                               |
| Chapter 4 Installing On Linux                                                                                                    |                                                                                  |
| Chapter 4 Installing On Linux<br>Installing Drivers                                                                                                    |                                                                                  |
|                                                                                                    | 40                                                                               |
| Installing Drivers                                                                                                    | 40<br>40                                                                         |
| Installing Drivers                                                                                                    | 40<br>40<br>41                                                                   |
| Installing Drivers<br>Introduction<br>General installation procedure for Linux                                                                                                    | 40<br>40<br>41<br>41                                                             |
| Installing Drivers<br>Introduction<br>General installation procedure for Linux<br>Downloading the driver from the Perle web site                                                                                                    |                                                                                  |
| Installing Drivers<br>Introduction<br>General installation procedure for Linux<br>Downloading the driver from the Perle web site<br>Installing Drivers onto your system                                                                                                    |                                                                                  |
| Installing Drivers<br>Introduction<br>General installation procedure for Linux<br>Downloading the driver from the Perle web site<br>Installing Drivers onto your system<br>Uninstall Patch Versions                                                                                                | 40<br>40<br>41<br>41<br>41<br>41<br>42<br>42                                     |
| Installing Drivers<br>Introduction<br>General installation procedure for Linux<br>Downloading the driver from the Perle web site<br>Installing Drivers onto your system<br>Uninstall Patch Versions<br>Install from Source RPM.                                                                    | 40<br>40<br>41<br>41<br>41<br>41<br>42<br>42<br>42<br>42                         |
| Installing Drivers<br>Introduction<br>General installation procedure for Linux<br>Downloading the driver from the Perle web site<br>Installing Drivers onto your system<br>Uninstall Patch Versions<br>Install from Source RPM<br>Install from Tar File<br>Creating devices for the attached ports | 40<br>40<br>41<br>41<br>41<br>41<br>42<br>42<br>42<br>42<br>42<br>43             |
| Installing Drivers<br>Introduction<br>General installation procedure for Linux<br>Downloading the driver from the Perle web site<br>Installing Drivers onto your system<br>Uninstall Patch Versions<br>Install from Source RPM<br>Install from Tar File                                            | 40<br>40<br>41<br>41<br>41<br>42<br>42<br>42<br>42<br>42<br>43<br>43<br>43<br>43 |

| Chapter 5 Installing On Solaris                                                                                                    | 41                                                                               |
|----------------------------------------------------------------------------------------------------|----------------------------------------------------------------------------------|
| Installing The Driver Package                                                                                                    | 47                                                                               |
| Introduction                                                                                                    | 47                                                                               |
| Downloading the driver from the Perle web site                                                                                                    | 47                                                                               |
| General installation procedure for Solaris                                                                                                    | 48                                                                               |
| Installing drivers and utilities                                                                                                    | 49                                                                               |
| Serial port naming conventions                                                                                                    | 49                                                                               |
| Configuring serial ports using the Admintool                                                                                                    | 50                                                                               |
| Using The Solaris Management Console For Solaris 10<br>Adding Logins to Serial Ports<br>Removing Terminals                                                                                                    | 54<br>56                                                                         |
| Using SMF Services For Solaris 11                                                                                                    |                                                                                  |
| Adding Logins to Serial Ports<br>Removing Terminals                                                                                                    |                                                                                  |
| Setultrap Interface Protocol Configuration Utility<br>(UltraPort SI only)<br>Command Line Interface<br>Examples                                                                                                    | <b> 58</b><br>58                                                                 |
| Removing drivers and utilities from your system                                                                                                    | 60                                                                               |
| 5                                                                                                    |                                                                                  |
| Chapter 6 Installing On SCO                                                                                                    | 61                                                                               |
|                                                                                                    |                                                                                  |
| Chapter 6 Installing On SCO                                                                                                    | 61                                                                               |
| Chapter 6 Installing On SCO                                                                                                    | 61<br>61                                                                         |
| Chapter 6 Installing On SCO<br>Introduction<br>Downloading the driver from the Perle web site                                                                                                    | 61<br>61<br>62                                                                   |
| Chapter 6 Installing On SCO<br>Introduction<br>Downloading the driver from the Perle web site<br>Installing under SCO OpenServer5 and OpenServer6                                                                                                    | 61<br>61<br>62<br>62                                                             |
| Chapter 6 Installing On SCO<br>Introduction<br>Downloading the driver from the Perle web site<br>Installing under SCO OpenServer5 and OpenServer6.<br>General installation procedure for SCO OpenServer.                                                                                                    | 61<br>61<br>62<br>62<br>63                                                       |
| Chapter 6 Installing On SCO<br>Introduction<br>Downloading the driver from the Perle web site<br>Installing under SCO OpenServer5 and OpenServer6.<br>General installation procedure for SCO OpenServer.<br>Installing device drivers and utilities.<br>Serial port naming conventions.<br>Configuring serial ports.<br>Starting the Port Configuration Utility.                                                                                                    | 61<br>61<br>62<br>62<br>63<br>67<br>68<br>68                                     |
| Chapter 6 Installing On SCO<br>Introduction<br>Downloading the driver from the Perle web site<br>Installing under SCO OpenServer5 and OpenServer6.<br>General installation procedure for SCO OpenServer.<br>Installing device drivers and utilities.<br>Serial port naming conventions.<br>Configuring serial ports.<br>Starting the Port Configuration Utility<br>Menu map<br>Selecting Ports.                                                                                                    | 61<br>61<br>62<br>62<br>63<br>63<br>68<br>68<br>69<br>70                         |
| Chapter 6 Installing On SCO<br>Introduction<br>Downloading the driver from the Perle web site<br>Installing under SCO OpenServer5 and OpenServer6.<br>General installation procedure for SCO OpenServer.<br>Installing device drivers and utilities.<br>Serial port naming conventions<br>Configuring serial ports.<br>Starting the Port Configuration Utility<br>Menu map<br>Selecting Ports<br>Selecting Ports<br>Selecting a getty definition<br>Selecting terminal type<br>Enabling and disabling flow control. | 61<br>61<br>62<br>62<br>63<br>63<br>68<br>68<br>68<br>70<br>71<br>71<br>71       |
| Chapter 6 Installing On SCO<br>Introduction<br>Downloading the driver from the Perle web site<br>Installing under SCO OpenServer5 and OpenServer6.<br>General installation procedure for SCO OpenServer.<br>Installing device drivers and utilities.<br>Serial port naming conventions<br>Configuring serial ports.<br>Starting the Port Configuration Utility<br>Menu map<br>Selecting Ports<br>Selecting a getty definition<br>Selecting terminal type.                                                           | 61<br>61<br>62<br>62<br>63<br>63<br>68<br>68<br>68<br>70<br>70<br>71<br>71<br>71 |

| Command Line Interface                               |     |
|------------------------------------------------------|-----|
| Removing drivers and utilities from your system      |     |
| Installing under SCO UnixWare                        |     |
|                                                      |     |
| General installation procedure for SCO UnixWare      |     |
| Installing drivers and utilities                     |     |
| Serial port naming conventions                       |     |
| Configuring serial ports                             | 80  |
| Setultrap Interface Protocol Configuration Utility   | Q / |
| (UltraPort SI only)<br>Command Line Interface        |     |
| Examples                                             |     |
| Removing drivers and utilities from your system      | 86  |
| Chapter 7 Cabling Information                        | 87  |
| Introduction                                         | 87  |
| Definitions of Signals and Direction                 | 88  |
| Host card back panel connectors and pinouts          | 89  |
| DB9 back panel connectors and pinout                 | 90  |
| RJ45 back panel connectors and pinout                | 91  |
| RJ12 back panel connectors and pinout                | 92  |
| VHDCI-68 Ultra SCSI back panel connectors and pinout | 93  |
| Connector box and cable guide1                       | 00  |
| Connector box and cable pinouts1                     | 01  |
| RJ45 10-pin to DB25 converter 1                      | 02  |
| RJ45 10-pin to DB9 converter 1                       | 03  |
| RJ45 10-pin to RJ45 SPEED converter1                 | 04  |
| RJ45 10-pin to RJ45 Digi converter1                  | 05  |
| RJ45 10-pin to RJ45 Digi ALTPIN converter 1          | 06  |
| RJ45 connector box1                                  | 07  |
| DB25 connector box1                                  | 08  |
| DB9 connector box1                                   | 09  |
| DB25 Fan-out cable1                                  | 10  |

| Appendix A: Transparent Printing                                                                                                    | <b>12</b><br>13<br>14 |
|----------------------------------------------------------------------------------------------------|-----------------------|
| What is transparent printing?1'Problems with printer output1'The printcap.spd configuration file1'                                                                                         | 13<br>14              |
|                                                                                                    |                       |
| Appendix B Operations for EIA-422/EIA-48511                                                                                                    | 6                     |
| Introduction 11                                                                                                    | 16                    |
| The EIA-422 Standard11                                                                                                    | 17                    |
| The EIA-485 Standard       11         Many Masters / Many Slaves       12         One Master / Many Slaves       12         Eail One Circuitation       12                                 | 19<br>20              |
| Fail Safe Circuitry    12      Cabling Distances                                                                                                    |                       |
| Appendix C Troubleshooting12                                                                                                    | 23                    |
| Introduction 12                                                                                                    | 23                    |
| SCO OpenServer 5       12         Example of normal SPEED driver boot messages       12         Additional card warning messages       12         SCO OpenServer 5 error messages       12 | 24<br>25              |
| SCO UnixWare/SCO OpenServer 6                                                                                                    | 28                    |
| Microsoft Windows                                                                                                    | 30                    |

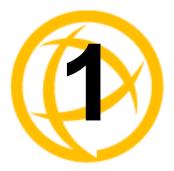

## Introduction to UltraPort

### About the UltraPort, UltraPort SI, and UltraPort Express Serial Adaptor cards

The UltraPort Serial Adaptor cards are multi-port cards which provide extra serial ports for EIA-232, EIA-422 and EIA-485 peripherals. These cards plug into your PC servers and provide 1,2, 4, 8 or 16 high speed ports suitable for remote access, data collection, point of sale or any other EIA-232, EIA-422, or EIA-485 applications. The baud rates supported on these cards are up to 921600 Kbps for EIA-232 interface and up to 3.686 Mbps for EIA-422 and EIA-485 interfaces. The lowest baud rate supported is 50 bps unless otherwise stated.

You use the UltraPort, UltraPort SI, and UltraPort Express serial adaptor cards when you want a robust entry level solution for the small office or point of sale applications. Typically you use UltraPort, UltraPort SI, and UltraPort Express serial adaptor cards because you want to add extra serial ports to an existing computer system rather than replacing it with the considerable cost that entails. Higher data rates and ESD protection in the UltraPort, UltraPort SI, and UltraPort Express serial adaptor cards make it suitable for any modem or ISDN TA application.

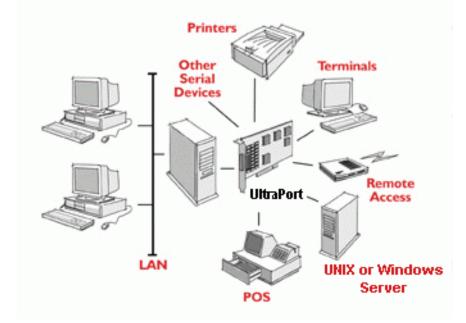

**Note:** To use the UltraPort, UltraPort SI, or UltraPort Express serial adaptor cards you must first install the card, and then install the drivers supplied with the card. You can then configure each card as required. The installation procedure varies for different operating systems. Please refer to the appropriate chapter for your operating system.

### **Connection accessories**

The connector box or cable required for the UltraPort products you are using depends on the number of ports and product type. For details see *Chapter 7, "Cabling Information"* 

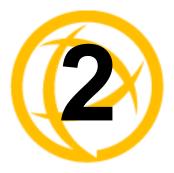

## Installing/Removing Host Cards And Cable Accessories

### Introduction

This section describes the mechanical installation of the UltraPort, UltraPort SI, or UltraPort Express host cards and associated connector boxes and cables for 1,2, 4, 8 and 16 ports.

# Installing UltraPort, UltraPort SI, and UltraPort Express cards

This section describes the mechanical installation of UltraPort cards. To install an UltraPort host card proceed as follows

**Note:** The exact location of host card slots varies for different systems, for exact mechanical details of your system, refer to your system documentation

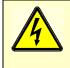

Warning Dangerous voltages exist inside computer systems. Before installing host cards in your system, turn off the power supply and unplug the power cord.

- 1. Turn off the power to your system and unplug the power cord.
- 2. Remove the system cover to expose the inside of the connector panel for host cards.
- **3.** Insert the UltraPort card you want to install into a vacant host PCI /PCI Express card slot and secure in place as shown in the next picture.

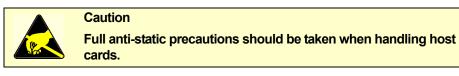

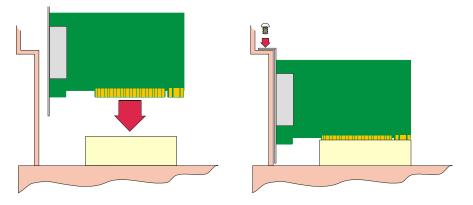

- 4. Repeat step 3. until you have installed all the UltraPort cards you want.
- 5. Replace and secure the system cover.

Installation of UltraPort cards is now complete.

### Installing cables and connector boxes

This section describes the mechanical installation of cables and connector boxes to the UltraPort host cards for 1, 2, 4, 8 and 16 ports and includes the following:

- Installing cables on UltraPort1/2, UltraPort1/2 SI and UltraPort1/2 Express cards on page 13
- Installing converter cables on UltraPort4 (RJ-45) and UltraPort4 Express (RJ45) cards on page 13
- Installing converter cables on UltraPort8i cards on page 13
- Installing fan-out cables and connector boxes on UltraPort4-LP, UltraPort4 SI-LP, UltraPort4 Express HD, UltraPort8, UltraPort8 SI-LP and UltraPort8 Express HD cards on page 14
- Installing fan-out cables and connector boxes on UltraPort16 and UltraPort16 SI cards on page 15

For information on available connectors and their pinouts and cabling, see *Chapter 7, "Cabling Information"* 

## Installing cables on UltraPort1/2, UltraPort1/2 SI and UltraPort1/2 Express cards

The UltraPort1, UltraPort1 SI and the UltraPort1 Express have a single DB9 male connector on the back panel and UltraPort2, UltraPort2 SI and UltraPort 2 Express cards have two DB9 male connectors on the back panel. There is one for each serial port and they are labelled 1 to 2.

You can connect peripheral serial devices directly to the *card by using standard RS-232 DB9 female connectors on the adapter side of the cable* you are using to connect the peripheral device.

## Installing converter cables on UltraPort4 (RJ-45) and UltraPort4 Express (RJ45) cards

UltraPort4 and UltraPort4 Express cards have four RJ45 10-pin connectors on the back panel. There is one for each serial port and they are labelled 1 to 4.

Converter cables with the proper connector on the opposite end can be plugged into these RJ45 connectors to provide the desired interface.

#### Installing converter cables on UltraPort8i cards

UltraPort8i have eight RJ12 6-pin connectors on the back panel. There is one for each serial port. Converter cables with the proper connector on the opposite end can be plugged into these RJ12 connectors to provide the desired interface.

### Installing fan-out cables and connector boxes on UltraPort4-LP, UltraPort4 SI-LP, UltraPort4 Express HD, UltraPort8, UltraPort8 SI-LP and UltraPort8 Express HD cards

UltraPort4-LP, UltraPort4 SI-LP, UltraPort4 Express HD, UltraPort8, UltraPort8 SI-LP and UltraPort8 Express HD cards have a single VHDCI-68 connector on the back panel. It provides the signals for 4 or 8 serial ports.

A fan-out cable or connector box with the proper individual connectors can be plugged into the card to provide the desired interface. The port numbers will be identified on the interface connectors or connector box

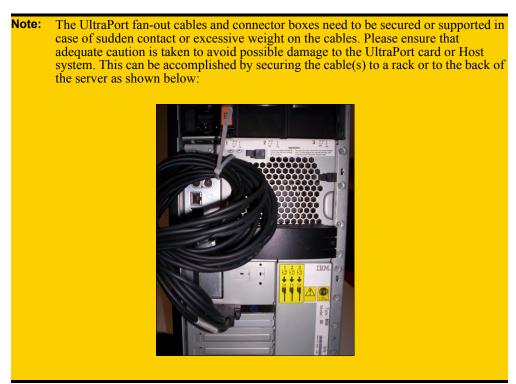

## Installing fan-out cables and connector boxes on UltraPort16 and UltraPort16 SI cards

UltraPort16 and UltraPort16 SI cards have two VHDCI-68 connectors on the back panel. Each one provides the signals for 8 serial ports, to provide a total of 16 ports. The connectors are labelled "1 - 8" and "9 - 16" on the back panel, to indicate the port numbers that are provided on each connector.

A fan-out cable or connector box with the proper individual connectors can be plugged into each connector on the card to provide the desired interface for 8 ports. The port numbers will be identified on the interface connectors or connector box

- **Note:** On an UltraPort16 and UltraPort16 SI card, the port numbers for ports on the connector labelled "9 16" will be 8 higher than the numbers given on the interface connectors of the fan-out cable or connector box.
- **Note:** The UltraPort fan-out cables and connector boxes need to be secured or supported in case of sudden contact or excessive weight on the cables. Please ensure that adequate caution is taken to avoid possible damage to the UltraPort card or Host system. This can be accomplished by securing the cable(s) to a rack or to the back of the server as shown below:

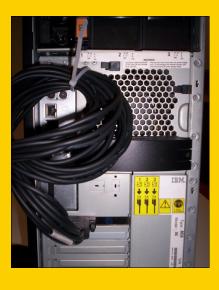

### **Removing host cards**

To remove an UltraPort card from your system, proceed as follows

**Note:** The exact location of host card slots varies for different systems, for exact mechanical details of your system, refer to your system documentation

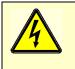

Warning Dangerous voltages exist inside computer systems. Before installing host cards in your system, turn off the power supply

- and unplug the power cord.
   Turn off the power to your system and unplug the power cord.
- 2. Remove the system cover to expose the inside of the connector panel for host cards.
- 3. Disconnect any cables or connector boxes connected to the card you want to remove.
- 4. Undo the securing screw for the host card you want to remove then lift the card out of its slot as shown in the next picture

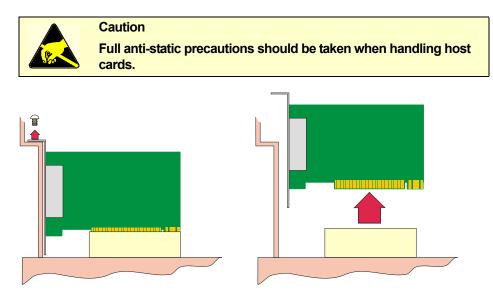

- 5. Repeat from step 3. until you have removed all the host cards you want.
- 6. Replace and secure the system cover.
- 7. Plug in the mains lead and turn on the power.

Removal of UltraPort card is now complete.

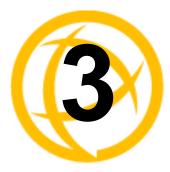

## Installing On Microsoft Windows

### **Installing Drivers**

### **General Information**

You need to read this chapter if you want to install UltraPort, UltraPort SI, and UltraPort Express serial adaptor cards, associated hardware and software on a Microsoft Windows O/S.

The following Microsoft Windows Operating Systems are supported;

Windows 10 Windows 8.1 Windows Server 2012 /2012 R2 Windows 8 Windows 7 Windows Server 2008 / 2008 R2 Windows Vista Windows Vista Windows Server 2003 Windows Server 2003 Windows 2000 Windows 95/98 - See *Windows 95 and Windows 98* on page 27 Windows NT - See *Windows NT* on page 39

#### Downloading the driver from the Perle web site

You can install the UltraPort driver and utility software from the Perle web site. To do this proceed as follows:

- 1. On your PC, start the Internet browser you want to use.
- 2. Within your Internet browser window, select the software directory using the following URL: http://www.perle.com/downloads
- 3. Select your product under the "Serial & Parallel Cards" option.
- **4.** Next, select your operating system. When applicable, ensure that you select the correct architecture (i.e. 32 bit or 64 bit).
- 5. To download the driver, simply click on the version number under the "Drivers" tab.

#### **General setup procedure**

- 1. Install any UltraPort and cards and cables or connector boxes you require into your system. See *Installing/Removing Host Cards And Cable Accessories* on page 10.
- 2. Install the UltraPort, UltraPort SI, or UltraPort EXPRESS device driver software. See *Installing device drivers and utilities onto your system* on page 19.
- **3.** If you add new UltraPort, UltraPort SI, and UltraPort Express cards, you should run Update Driver to make sure the new cards have the latest driver. See *Adding additional cards and/or updating drivers* on page 20.
- 4. If required, remove any host cards you want from your system. See *Removing host cards* on page 16.
- 5. Using the Windows **Device Manager**, configure the serial ports you have added to the system. See *Configuring the Serial ports* on page 21.

#### Installing device drivers and utilities onto your system

To install or enable the UltraPort, UltraPort SI, and UltraPort Express device drivers on your system, proceed as follows:

1. Turn on your PC and, if required, log in.

If you have installed any new UltraPort cards Windows will detect the new hardware and try to install driver the drivers.

For Windows XP and older systems, a **Found New Hardware** wizard will be displayed. Click on the **Cancel** button.

For Windows Vista and newer systems, an Installing New Hardware balloon may appear in the lower right corner of the screen. Click the **X** to close the balloon.

- 2. Download the latest UltraPort/UltraPort SI/UltraPort Express driver file from the Perle website for your operating system:
- **3.** Double-click the installation zip that you downloaded in step 3. This will display a list of files. Find the appropriate setup file and double click on it to execute it. The setup files are titled as follows;

pserial-setup-x86.exe for 32-bit Windows operating systems

pserial-setup-x64.exe for 64-bit Windows operating systems

pserial-setup-ia64.exe for 64-bit Windows Itanium operating systems

4. Follow the installation wizard steps:

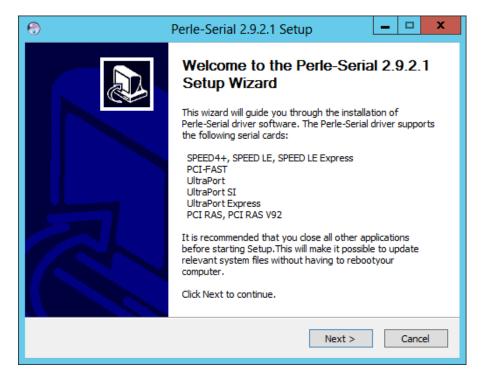

5. The general release drivers are all signed by Microsoft. In the event that you are installing a driver provided to you by our support team, you may get a Windows Security message. Click **Install** when the message appears.

| ÷-  | Windows Security X                                                                                                    |
|-----|----------------------------------------------------------------------------------------------------|
| Wou | uld you like to install this device software?                                                                                           |
|     | Name: Perle Systems Limited Multi-port serial<br>Publisher: Perle Systems Ltd.                                                          |
|     | Always trust software from "Perle Systems Ltd.". Install Don't Install                                                                  |
|     | You should only install driver software from publishers you trust. <u>How can I decide</u><br>which device software is safe to install? |
|     |                                                                                                    |

**Note:** If you are installing an unsigned driver, you may have to click through the Found New Hardware wizard for every UltraPort port on your system. You may click on the check box to "Always trust software from Perle Systems Limited" if your security policy allows this. This will eliminate the repeating of this security message.

Your UltraPort/UltraPort SI/UltraPort Express driver installation is now finished.

### Adding additional cards and/or updating drivers

Whenever you add any additional UltraPort, UltraPort SI, or UltraPort Express hardware to your system, Windows might install the latest digitally signed driver in its database (depending on your Windows operating system and settings). To ensure you have the latest driver installed after you add new hardware, you can either:

- Click Start > All Programs > Perle > Perle-Serial > Update Driver or
- Reinstall the drivers as described in *Installing device drivers and utilities onto your system* on page 19.

### **Configuring the Serial ports**

To configure UltraPort and UltraPort SI and UltraPort Express serial ports, proceed as follows:

- 1. Windows XP and older systems
  - a. On the Windows desktop, click on the Start button and select Control Panel
  - **b.** In the Control Panel window, click on the **System** icon to display the System Properties tabbed window.
  - c. In the System Properties window, click on the Hardware tab to display the Hardware page.

Windows Vista and newer systems

- a. On the Start page, select Control Panel.
- **b.** In the Control Panel Window, select **Hardware and Sound** or **Hardware** to display the Hardware page.
- 2. In the Hardware page, click on Device Manager link or button.

The Device Manager window is now displayed.

| Bevice Manager                              | - | x |
|---------------------------------------------|---|---|
| File Action View Help                       |   |   |
|                                             |   |   |
| ⊿ 🚔 2012srv-gw72                            |   | ^ |
| Image: Computer                             |   |   |
| 🔈 👝 Disk drives                             |   |   |
| Display adapters                            |   |   |
| DVD/CD-ROM drives                           |   |   |
| Human Interface Devices                     |   |   |
| IDE ATA/ATAPI controllers                   |   |   |
| keyboards                                   |   |   |
| Mice and other pointing devices             |   |   |
| Monitors                                    |   |   |
| ⊿ I Multi-port serial adapters              |   | ≡ |
| 😨 Perle UltraPort1 SI Adapter               |   |   |
| 👷 🏆 Perle UltraPort4 Express Adapter        |   |   |
| Network adapters                            |   |   |
| ⊿ Ports (COM & LPT)                         |   |   |
| Communications Port (COM1)                  |   |   |
| Perle UltraPort Express Serial Port (COM12) |   |   |
| Perle UltraPort Express Serial Port (COM13) |   |   |
| Perle UltraPort Express Serial Port (COM14) |   |   |
| Perle UltraPort Express Serial Port (COM15) |   |   |
| Perle UltraPort SI Serial Port (COM3)       |   |   |
| Printer Port (LPT1)                         |   |   |
| Print queues                                |   |   |
| Processors                                  |   | ~ |
| Sound_video and game controllers            |   |   |
|                                             |   |   |

- **3.** You can click on the **Multiport serial adapters** icon to display the currently installed devices. Each entry represents an UltraPort card.
- 4. Now click on the Ports(COM & LPT) to view the detected ports for the UltraPort cards.
- 5. Double click on the port whose properties you want to view or change The Port Properties tabbed window is now displayed.

|                       | O Settings   Driver   Details   Events |  |
|-----------------------|----------------------------------------|--|
| Port Number:          | сомз 🗸                                 |  |
| Baud Rate:            | 9600 🗸                                 |  |
| Data Bits:            | 8 🗸                                    |  |
| Parity:               | None 🗸                                 |  |
| Stop Bits:            | 1 ~                                    |  |
| Flow Control:         | None 🗸                                 |  |
| DSR Always On         | Apply to All Ports                     |  |
|                       | Advanced About                         |  |
| Port Type: Perle Ultr | Port SI 10pin DB9 Serial Port          |  |
|                       |                                        |  |

6. In the Port Properties window, click on the **Port Settings** tab to display the Port Settings page.

7. In the Port Settings page, set the **Port Number**, **Baud Rate** and other configuration parameters you require.

The **DSR Always On** option will, when checked, cause the driver to always report the DSR signal as active. This is used when using a cable that does not supply the DSR signal but the application being used requires this signal.

8. If the COM port belongs to a UltraPort SI card then you can click on the Advanced button to access the software switchable interface modes as shown in the next diagram.

|                                | Perle UltraPort SI Serial Port (COM3) Properties                                                                                  |
|--------------------------------|----------------------------------------------------------------------------------------------------|
| General                        | Port Settings FIFO Settings Driver Details Events                                                                                 |
| Port N<br>Baud                 | Advanced Protocol Settings                                                                                                    |
| Data<br>Parity<br>Stop<br>Flow | Protocol Type       EIA-485 half duplex       OK         Baud Rate Multiplier       x1 ♥       Default         Slew Rate Limiting |
| Port 1                         | Auto EIA-485 Bit Delay                                                                                                    |

**Protocol Type:** The valid software switchable protocol types are EIA-232, EIA-422, EIA-485 Full Duplex and EIA-485 Half Duplex. Each port on the UltraPort SI are independent of each other and therefore you may select different protocols per serial port. **Baud Rate** The baud rate multiplier allows the user to multiply the configured baud rate by **Multiplier:** 1, 2, 4, 8,16 or 32, hence achieving greater speeds on the UltraPort SI serial interfaces. This is applicable for each protocol type selected. Baud rates for EIA-232 are up to 921.6 Kbps per serial port. Baud rates for EIA-422/EIA-485 are up to 3.686 Mbps per serial port. Slew Rate Limiting: The default setting for slew rate limiting is disabled. This will allow higher baud rate speeds on each EIA interface port. Slew rate limiting enabled, minimizes EMI and reduces reflections caused by improperly terminated cables. Operation in slew rate limited mode reduces the amplitudes of highfrequency harmonics. Line Termination: The line termination parameter is not changeable by the user in EIA-232 mode. However both EIA-422 and EIA-485 modes are defaulted to disabled but can be enabled by the user if needed.

| EIA-485 HDX<br>Local Echo:    | Local echo by default is on. This parameter applies only to EIA-485 half<br>duplex mode. All characters will be echoed to the user and transmitted across<br>the serial ports. Some EIA-485 applications require local echo to be enable in<br>order to monitor the loopback data to determine that line contention has<br>occurred. If your application cannot handle loopback data the local echo should<br>be disabled. |
|-------------------------------|----------------------------------------------------------------------------------------------------|
| EIA-485 TX Driver<br>Control: | The default for this field is AUTO. When Auto is set the UltraPort SI will automatically detect the beginning and the ending of data being transmitted in order to enable and disable the transmit line. When the field is set to RTS it is the host application's responsibility to enable and disable the transmit line via the RTS handshake line when it wants to send data.                                           |
| Auto EIA-485 Bit<br>Delay:    | By default this field is set to 0 delay. This field is only applicable if you have configured EIA-485 TX Driver Control to AUTO. Values for this field are 0 through 15 bits.                                                                                                    |

**Note:** The port must be closed and then opened for the new parameters to take effect.

| Perle UltraPort SI Serial Port (COM3) Properties |                                   |  |
|--------------------------------------------------|-----------------------------------|--|
| General Port Settings F                          | FO Settings Driver Details Events |  |
| Tx FIFO Limit:                                   | <b>64</b>                         |  |
| Tx FIFO Trigger Level:                           | 8                                 |  |
|                                                  | 56                                |  |
| High Flow Control<br>Threshold                   | 60                                |  |
| Low Flow Control<br>Threshold                    | 16                                |  |
|                                                  | Restore Defaults                  |  |
| Information                                      |                                   |  |
|                                                  |                                   |  |
|                                                  |                                   |  |
|                                                  |                                   |  |
|                                                  | OK Cancel                         |  |

9. In the FIFO Settings page, set the FIFO buffer levels using the parameters detailed in the table.

| Tx FIFO Limit         | Sets the overall size of the Transmit FIFO buffer. You use this<br>when you want to restrict the size of the buffer in order to control<br>the data flow. This is useful when your application requires you to<br>send small amounts of data but needs acknowledgement that the<br>data has been sent. |
|-----------------------|----------------------------------------------------------------------------------------------------|
|                       | For example, if your application is designed to receive 4 bytes at a time, a larger value of say 16 would time out.                                                                                                    |
|                       | Permitted values for an UltraPort card are 1 to 64.                                                                                                    |
| Tx FIFO Trigger Level | Sets the level at which the com port Transmit FIFO buffer is filled with data each time a request for more data is made.                                                                                                    |
|                       | For example, if set to 16 bytes you get 16 bytes at a time when driver requests data.                                                                                                    |
|                       | Permitted values for an UltraPort card are 8, 16, 32 and 56.                                                                                                    |
| Rx FIFO Trigger Level | Sets the level at which the com port Receive FIFO buffer is filled before the data is passed on to an application.                                                                                                    |
|                       | For example, if set to 16 bytes, 16 bytes of data are accumulated at<br>a time before data is passed on to an application. The FIFO trigger<br>will also time out if the level is not achieved within two character<br>periods of the last byte received.                                              |
|                       | Permitted values for an UltraPort card are 8, 16, 56 and 60.                                                                                                    |

| High Flow Control<br>Threshold | Sets the level at which data flow is suspended.<br>If the limit is exceeded, the driver will stop collecting data.<br>For UltraPort, value is <b>read only</b> , set automatically from FIFO<br>trigger level.        |
|--------------------------------|----------------------------------------------------------------------------------------------------|
| Low Flow Control<br>Threshold  | Sets the level at which data flow is resumed.<br>If the low flow threshold is exceeded, the driver requests more<br>data.<br>For UltraPort, value is <b>read only</b> , set automatically from FIFO<br>trigger level. |

**10.** Within the Serial Port properties window, click on the **OK** button to save changes and close the window.

The configuration process is now complete.

Note: To restore the default settings, use the Restore Defaults button.

### **Removing Drivers**

To uninstall the UltraPort serial adapter driver, do the following:

- 1. Windows XP and older systems
  - a. On the Windows desktop, click on the Start button and select Control Panel
  - **b.** In the Control Panel window, double click on the **Add or Remove Programs** icon to display the Add or Remove Programs window.
  - c. Scroll through the list and click on the **Perle Perle-Serial Driver** entry. Click on the **Remove** button and then follow the instructions on screen to uninstall the UltraPort driver.

#### Windows Vista and newer systems

- a. On the Start menu or page, select Control Panel.
- **b.** In the Control Panel Window, select **Uninstall a program** to display the Uninstall a program window.
- c. Scroll through the list and double click on the **Perle Perle-Serial Driver** entry and follow the instructions on screen to uninstall the UltraPort driver.

### Windows 95 and Windows 98

#### Introduction

This section tells you how to install UltraPort and UltraPort SI only host cards, software drivers and utilities under the Windows 95 and Windows 98 operating systems and includes the following:

- General Installation Procedure on page 27
- Installing Device Drivers And Utilities on page 28
- Configuring your serial ports on Win 95/98 on page 31
- Removing Drivers and Utilities From Your System on page 37.

#### **General Installation Procedure**

The general procedure for installing UltraPort and UltraPort SI only cards under the Windows 95/98 operating systems is as follows:

- 1. Install any UltraPort and UltraPort SI cards and cables or connector boxes you require into your system. See *Installing UltraPort, UltraPort SI, and UltraPort Express cards* on page 11.
- 2. Using the Windows Found New Hardware Wizard, install the UltraPort or UltraPort SI device driver software. See *Installing Device Drivers And Utilities* on page 28

Note: The UltraPort and UltraPort SI device drivers for Windows 95/98 are not included on your Windows 95 or Windows 98 CDROM

- 3. If required, remove any host cards you want from your system. See *Removing Drivers and Utilities From Your System* on page 37.
- 4. Using the Windows Device Manager, configure the serial ports you have added to the system. See *Configuring your serial ports on Win 95/98* on page 31.

### **Installing Device Drivers And Utilities**

To install or enable the UltraPort and UltraPort SI device drivers on your system proceed as follows:

1. Turn on your PC and if required, log in.

If you have installed any new UltraPort or UltraPort SI cards, a **Found New Hardware** - "PCI Serial Controller" message is briefly shown followed by the **Add New Hardware Wizard** window as shown below:

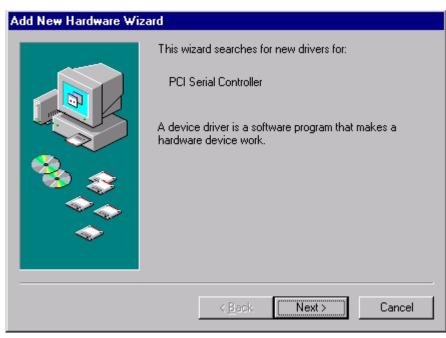

2. Proceed by clicking Next and the following Add New Hardware Wizard window will appear:

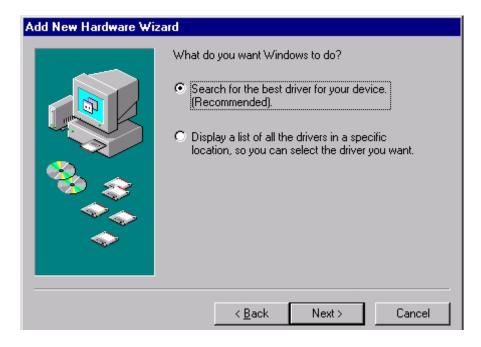

3. Proceed again by clicking Next and the following Add New Hardware Wizard window will appear

| Add New Hardware Wiz | ard                                                                                                    |
|----------------------|----------------------------------------------------------------------------------------------------|
|                      | Windows will search for new drivers in its driver database<br>on your hard drive, and in any of the following selected<br>locations. Click Next to start the search. |
|                      | < <u>B</u> ack Next > Cancel                                                                                                    |

4. Inset the Perle CD and check the **Specify a location** check box. Now either browse to, or type in the following path **d:\driversultraport\win9x\x.yy**. Where **x.yy** is the windows 95/98 driver version number. Then click **Next** and the following **Add New Hardware Wizard** window will appear:

| Add New Hardware Wizard |                                                                                                    |
|-------------------------|----------------------------------------------------------------------------------------------------|
|                         | Windows driver file search for the device:                                                                                                 |
|                         | Perle UltraPort4 Adapter                                                                                                    |
|                         | Windows is now ready to install the best driver for this<br>device. Click Back to select a different driver, or click Next<br>to continue. |
| 🏽 🍪 🍣 🛛                 | Location of driver:                                                                                                    |
| <u></u>                 | D:\DRIVERS\ULTRAP~1\WIN9X\2.00\MFP                                                                                                    |
|                         |                                                                                                    |
|                         |                                                                                                    |
|                         | < Back Next> Cancel                                                                                                    |

5. Proceed by clicking Next and the final Add New Hardware Wizard window will appear as below:

| Add New Hardware Wizard |                                                                                      |
|-------------------------|--------------------------------------------------------------------------------------|
|                         | Vindows has finished installing the software that your new hardware device requires. |
|                         | < Back Finish Cancel                                                                 |

6. Proceed by clicking **Finish**. Windows will now copy all the files needed for the device driver. After the driver installation is complete, the driver will automatically find all of the serial ports associated with the UltraPort or UltraPort SI card. A series of **New Hardware Found** messages will be temporarily displayed for every port found.

Installation of the device drivers and utilities is now complete

**Note:** Your system does not need to be restarted to start using the newly added serial ports

### Configuring your serial ports on Win 95/98

To configure UltraPort or UltraPort SI serial ports proceed as follows:

 In the windows desktop, click on the Start button and select Settings > Control panel. The control panel window is now displayed.

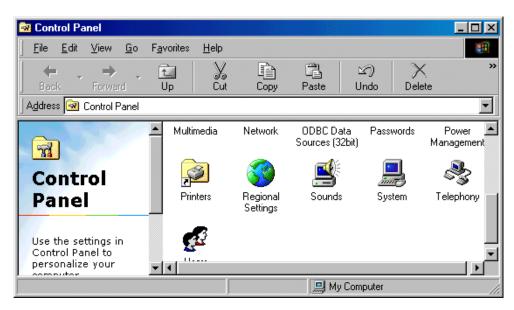

2. In the control panel window, double click on the **System** icon. The System Properties tabbed window is displayed.

**Note:** You can also display the **System Properties** tabbed window by right clicking on the **My Computer** icon on your desktop and selecting the **Properties** menu option. **3.** In the System Properties tabbed window, click on the **Device Manager** tab. The Device Manager page is now displayed.

| System Properties ? 🗙                                                                                     |
|----------------------------------------------------------------------------------------------------|
| General Device Manager Hardware Profiles Performance                                                      |
| • View devices by type • • • • • • • • • • • • • • • • • • •                                              |
| Multi-function adapters     Perle UltraPort2 SI Adapter     Perle UltraPort8 Adapter     Network adapters |
| Ports (COM & LPT)                                                                                         |
| UltraPort Port 00 (COM7) UltraPort Port 01 (COM8) UltraPort Port 02 (COM9)                                |
| UltraPort Port 03 (COM10) UltraPort Port 04 (COM11) UltraPort Port 05 (COM12)                             |
| UltraPort Port 06 (COM13)                                                                                 |
| Properties Refresh Remove Print                                                                           |
| OK Cancel                                                                                                 |

**4.** In the Device Manager page, double click on the device whose properties you wish to view. The properties tabbed window for the selected device is now displayed.

5. In the properties window, click on the **Port Settings** tab. The Settings page is now displayed.

| UltraPort Port 00 (COM7) Pro | operties ? 🗙              |
|------------------------------|---------------------------|
| General Port Settings FIFO   | Settings Driver Resources |
| 🜔 pe                         | rie                       |
| Standard Port Settings       |                           |
| <u>B</u> aud Rate:           | 9600 💌                    |
| <u>D</u> ata bits:           | 8                         |
| Parity:                      | None                      |
| <u>S</u> top bits:           | 1                         |
| Elow Control:                | Xon / Xoff                |
|                              |                           |
|                              |                           |
|                              | OK Cancel                 |

6. In the Port Settings page, select the configuration values you want and either click on the **OK** button or click on the **FIFO Settings** tab to display FIFO configuration settings for the device driver.

7. The FIFO Settings page is now displayed as shown in the next picture

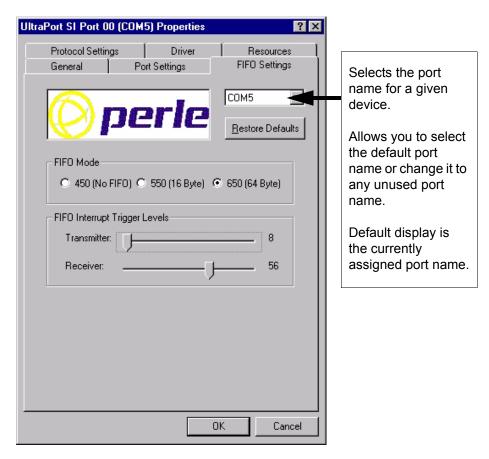

8. In the FIFO Settings page, select the configuration values you want and either click on the **OK** button or, if the COM port belongs to a UltraPort SI card, then you can click on the **Protocol Settings** tab to access the software switchable interface modes.In

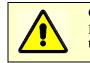

#### Caution

It is strongly recommended that you do not make changes to the FIFO trigger levels or com port name unless you have a valid reason to do so.

| UltraPort SI Port 00 (COM5) Properties                                                                           |
|----------------------------------------------------------------------------------------------------|
| General         Port Settings         FIFO Settings           Protocol Settings         Driver         Resources |
|                                                                                                    |
| Advanced Protocol Settings                                                                                       |
| Protocol Type: EIA-485 half duplex                                                                               |
| Baud Rate Multiplier:                                                                                            |
| Slew Rate Limiting:                                                                                              |
| Line Termination:                                                                                                |
| EIA-485 HDX Local Echo: 🔽                                                                                        |
| EIA-485 TX Driver Control:                                                                                       |
| Auto EIA-485 Bit Delay:                                                                                          |
|                                                                                                    |
|                                                                                                    |
| OK Cancel                                                                                                    |

9. The Protocol Settings page is now displayed as shown in the next picture

- **10.** In the Protocol Settings page, select the configuration values you want and click on the **OK** button.
- The valid software switchable protocol types are EIA-232, EIA-422, EIA-485 **Protocol Type:** Full Duplex and EIA-485 Half Duplex. Each port on the UltraPort SI are independent of each other and therefore you may select different protocols per serial port.hh **Baud Rate** The baud rate multiplier allows the user to multiply the configured baud rate by **Multiplier:** 1, 2, 4, 8,16 or 32, hence achieving greater speeds on the UltraPort SI serial interfaces. This is applicable for each protocol type selected. Baud rates for EIA-232 are up to 921.6 Kbps per serial port. Baud rates for EIA-422/EIA-485 are up to 3.686 Mbps per serial port. Slew Rate Limiting: The default setting for slew rate limiting is disabled. This will allow higher baud rate speeds on each EIA interface port. Slew rate limiting enabled, minimizes EMI and reduces reflections caused by improperly terminated cables. Operation in slew rate limited mode reduces the amplitudes of highfrequency harmonics. **Line Termination:** The line termination parameter is not changeable by the user in EIA-232 mode. However both EIA-422 and EIA-485 modes are defaulted to disabled but can be enabled by the user if needed.

| EIA-485 HDX<br>Local Echo:    | Local echo by default is on. This parameter applies only to EIA-485 half<br>duplex mode. All characters will be echoed to the user and transmitted across<br>the serial ports. Some EIA-485 applications require local echo to be enable in<br>order to monitor the loopback data to determine that line contention has<br>occurred. If your application cannot handle loopback data the local echo should<br>be disabled. |
|-------------------------------|----------------------------------------------------------------------------------------------------|
| EIA-485 TX Driver<br>Control: | The default for this field is AUTO. When Auto is set the UltraPort SI will automatically detect the beginning and the ending of data being transmitted in order to enable and disable the transmit line. When the field is set to RTS it is the host application's responsibility to enable and disable the transmit line via the RTS handshake line when it wants to send data.                                           |
| Auto EIA-485 Bit<br>Delay:    | By default this field is set to 0 delay. This field is only applicable if you have configured EIA-485 TX Driver Control to AUTO. Values for this field are 0 through 15 bits.                                                                                                    |

**Note:** The port must be closed and then opened for the new parameters to take effect.

Re-configuration of ports is now complete.

## **Removing Drivers and Utilities From Your System**

To remove drivers and utilities from your system proceed as follows:

 In the windows desktop, click on the Start button and select Settings > Control panel. The control panel window is now displayed.

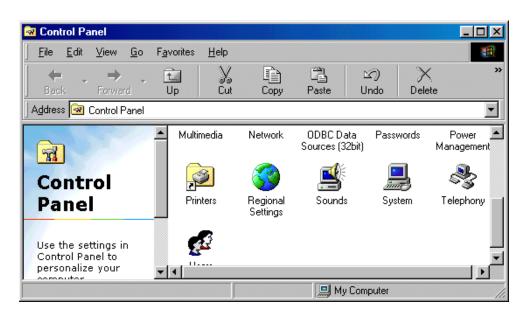

In the control panel window, double click on the System icon.
 The System Properties tabbed window is now displayed as shown in the next picture.

| System Pro | operties                                      |                                  |              |                      | ?              | × |
|------------|-----------------------------------------------|----------------------------------|--------------|----------------------|----------------|---|
| General    | Device Manag                                  | er Hardware                      | Profiles     | Performance          |                |   |
|            | v devices by <u>ty</u><br>mputer              | pe O V                           | 'iew devid   | es by <u>c</u> onnec | tion           |   |
|            | Disk drives<br>Display adapt<br>Floppy disk c |                                  |              |                      |                |   |
|            | Hard disk cor<br>Keyboard<br>Modem            | ntrollers                        |              |                      |                |   |
|            | Monitors<br>Mouse<br>Multi-function           | adapters                         |              |                      |                |   |
|            | Perle Ultr                                    | aPort1 SI Adap<br>aPort4 Adapter |              |                      |                |   |
|            | Ports (COM &<br>System devic                  | LPT)                             | ers          |                      |                |   |
| Prop       | perties                                       | Re <u>f</u> resh                 | R <u>e</u> r | move                 | Pri <u>n</u> t |   |
|            |                                               |                                  |              | OK                   | Cancel         |   |

- **3.** In the System Properties tabbed window, click on the **Device Manager** tab The Device Manager page is now displayed.
- 4. In the Device Manager page, click on the Perle Multi-function adapter that you wish to remove, highlighting it then press the **Remove** button.

The selected device is now removed from the system.

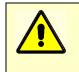

#### Warning

If you remove the devices but do not remove the hardware, the devices will be re-installed when you next re-boot the machine or run the Hardware Wizard.

## **Windows NT**

The procedure for installing and configuring host cards, drivers software and associated utilities for the Windows NT operating system is as follows

| Note: | The Perle PortDirector software contains drivers for the UltraPort and UltraPort SI host cards only.                                      |
|-------|----------------------------------------------------------------------------------------------------|
|       | You will need to install the PortDirector <b>for Windows NT</b> on your system in order to use the UltraPort and UltraPort SI host cards. |
|       | See the PortDirector user guide part number 5500028 for further details.                                                                  |

- 1. Install any UltraPort and UltraPort SI cards, cables or connector boxes you require into your system. See *Installing UltraPort, UltraPort SI, and UltraPort Express cards* on page 11.
- 2. If required, remove any host cards you want from your system. See *Removing host cards* on page 16.
- **3.** Use the PortDirector software to update your system with the revised number and type of host cards. See The PortDirector user guide part number 5500028 for further details.

Your system can now use the serial adaptor cards you have installed.

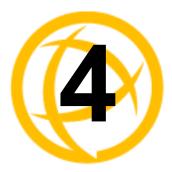

# **Installing On Linux**

## **Installing Drivers**

## Introduction

You need to read this chapter if you want to install UltraPort, UltraPort SI, and UltraPort Express serial adaptor cards, associated hardware and software on a Linux O/S.

The following versions of Linux are supported;

Linux 3.x Linux 2.6.x Linux Mandriva 2007, 2009, 2011 Linux OpenSUSE 10, 11, 12.1,12.3 Linux Red Hat Fedora 7, 9, 16-18 Linux Red Hat Enterprise 5.2, 6.2, 6.4 Linux SUSE Enterprise 10 SP2, 11 SP2 Linux Debian 4.0r4, 6.0.4, 6.0.7 Linux 2.4.x Linux 2.2.16+

## General installation procedure for Linux

The general procedure for installing and configuring host cards, driver software and associated utilities for the Linux operating system is as follows:

- 1. Install any UltraPort cards you require into your system. See Installing/Removing Host Cards And Cable Accessories on page 10.
- 2. Install the UltraPort Linux drivers onto your system using the procedures described in **Downloading the driver from the Perle web site** on page 41.
- 3. Create devices for the required ports using the procedures detailed in Creating devices for the attached ports on page 43.

Your system can now use the UltraPort serial adaptor cards you have installed.

## Downloading the driver from the Perle web site

You can install the UltraPort driver and utility software from the Perle web site. To do this proceed as follows:

- 1. On your PC, start the Internet browser you want to use.
- 2. Within your Internet browser window, select the software directory using the following URL: http://www.perle.com/downloads
- 3. Select your product under the "Serial & Parallel Cards" option.
- 4. Next, select your operating system.
- 5. Driver packages are available as Source RPM or Compressed TAR. Select the format you wish to use. To download the driver package, click on the version number in the "Drivers" tab.

## Installing Drivers onto your system

The UltraPort cards and UltraPort SI installed on Linux machines use the perle-serial driver for Linux. The driver supports the Linux kernel versions 2.2, 2.4, 2.6 and 3.x. The kernel header files are needed for kernel 2.2 and 2.4. For the 2.6 kernel and later, a configuration kernel source tree and a set of makefile rules describing how the modules are built is required.

The UltraPort Express cards installed on Linux machines use the perle-serial driver for Linux. The driver supports the Linux kernel versions 2.4, 2.6 and 3.x. The Kernel header files are needed for kernel 2.4. For the 2.6 kernel and later, a configuration kernel source tree and a set of makefile rules describing how the modules are build is required

The driver is supplied in both source RPM package format and a compressed tar file. The procedure for installation of each format is as follows:

## **Uninstall Patch Versions**

The Perle-Serial driver version 2.0 and higher is a standalone kernel module. If previous patches have been made to the kernel for the UltraPort card, then these patches must be uninstalled before the new driver module can be installed.

1. Find the UltraPort patch files to the kernel. Remove the patches from the kernel source files by entering the following commands:

```
cd /usr/src/linux patch -R -p1 < <pre>patch to patches>/<patch file>
```

- **Note:** If more than one patch file was added, then remove them in the reverse order that they were applied. (i.e. If the ultraport.patch-x.y.z-2.4.x was added and then the ultraport.IO8mode-x.y.z-2.4.x was added, remove the ultraport.IO8mode patch first.)
- 2. Recompile and install the kernel based on your specific system. For help on this procedure please refer to your LINUX documentation.
- 3. The new Perle-Serial software can now be installed

## Install from Source RPM

- 1. Log in to the LINUX system as root user.
  - Note: The <packages directory> path name in the following instructions will be different depending on the LINUX distribution you have installed. For example: Redhat might be: /usr/src/redhat Suse might be: /usr/src/packages Later rpm versions will create a directory: /<user home directory>/rpmbuild. The <rpm build command> will change depending on the version of the RPM utilities installed. For newer versions (i.e. 4.2), the <rpm build command> is "rpmbuild". For older versions use "rpm"
- 2. At the LINUX prompt, copy the supplied perle-serial-<version>-<release>.src.rpm file onto your system in the /tmp directory.
- 3. Install the source rpm by typing the following command:

rpm -ivh perle-serial-<version>-<release>.src.rpm

4. Build the binary RPM package for your system by entering the following commands:

cd <packages directory>/SPECS
<rpm build command> -bb perle-serial-<version>.spec

5. Install the binary RPM which was just created. Enter the following commands:

```
cd <packages directory>/RPMS/<arch>
rpm -ivh perle-serial-<version>-<release>.<arch>.rpm
```

The **<arch>** value is the architecture of your LINUX machine such as "i386" or "alpha".

#### Install from Tar File

- 1. Log in to the LINUX system as root user.
- 2. At the LINUX prompt, copy the supplied perle-serial.tgz file onto your system in the /tmp directory.
- 3. Unpack the file using the command:

tar -xzvf perle-serial-<version>-<release>.tgz

4. Build and install the perle-serial software by entering the following commands

```
cd /tmp/perle-serial-<version>-<release>
make
```

### Creating devices for the attached ports

After the UltraPort cards and the new driver have been installed, terminal devices will need to be created for the added ports. This can be done be using the **ps\_addports** utility.

To use the ps\_addports script, enter the following command:

ps\_addports m n

where:

**m** is the first port device (starting at 0)

**n** is the last port device to add.

The port devices will be created in the /dev directory and will have the following format:

/dev/ttyPSnn

where **nn** is the 2 digit port number.

The perle-serial driver has been installed so that it will automatically be loaded the first time an UltraPort device is used. However, if more than one UltraPort card has been installed in the Linux machine, then the driver can be manually loaded to determine which terminal device numbers have been assigned to each card.

To load the driver, enter the command:

modprobe perle-serial

Review the messages in the file /var/log/messages.

Once the port devices have been created, they may be used as standard LINUX serial TTYs.

#### **UltraPort 8i RTS/DTR option**

The Perle UltraPort8i can only support either RTS or DTR. There is a utility included with this driver to configure which signal will be active. The configuration is stored in the modules.conf file.

The utility is used as follows:

set\_io8\_rts off

This is the default action. The driver will use the pin as "DTR" when the tty is in software handshake mode.

set\_io8\_rts on

If this option is used or hardware handshake is on, the pin will always be RTS.

**Note:** The perle serial module will have to be unloaded and reloaded for the RTS/CTS option to take effect.

## Setultrap Interface Protocol Configuration Utility (UltraPort SI only)

Perle provides a command line utility that allows the user to configure each UltraPort SI serial ports for features EIA-232, EIA-422, EIA-485 full duplex and EIA-485 half duplex.

**Note:** The default interface protocol for the Perle UltraPort SI cards is EIA-232.

#### **Command Line Interface**

:

```
setultrap -f device_name -l
setultrap -f device_name -x baud-multiplier
setultrap -f device_name -m 232 [-s fast|slow]
setultrap -f device_name -m 422 [-s fast|slow] [-t term|unterm]
setultrap -f device_name -m 485fdx [-s fast|slow] [-t term|unterm] [-a auto|rts]
    [-b 0-15]
setultrap -f device_name -m 485hdx [-s fast|slow] [-t term|unterm]
    [-e echoon|echooff] [-a auto|rts] [-b 0-15]
-1 list protocol configuration for serial device(s)
```

-x set baudrate multiplier for serial devices(s)

-m set interface protocol for serial device(s)

| Option description                                         | Configuration option | 232       | 422         | 485hdx        | 485fdx      |
|------------------------------------------------------------|----------------------|-----------|-------------|---------------|-------------|
| specifies the port to apply<br>the configuration option to | -f                   | required  | required    | required      | required    |
| Lists the serial ports configuration                       | -1                   | optional  | optional    | optional      | optional    |
| Interface mode                                             | -m                   | default   | optional    | optional      | optional    |
|                                                            |                      | 232       | 422         | 485hdx        | 485fdx      |
| Baud rate multiplier                                       | -X                   | optional  | optional    | optional      | optional    |
|                                                            |                      | (1,2,4,8, | (1,2,4,8,   | (1,2,4,8,     | (1,2,4,8,   |
|                                                            |                      | 16,32)    | 16,32)      | 16,32)        | 16,32)      |
| Slew rate limiting                                         | -S                   | optional  | optional    | optional      | optional    |
|                                                            |                      | fast/slow | fast/slow   | fast/slow     | fast/slow   |
| Line termination                                           | -t                   | N/A       | optional    | optional      | optional    |
|                                                            |                      |           | term/unterm | term/unterm   | term/unterm |
| EIA-485 HDX local echo                                     | -е                   | N/A       | N/A         | optional      | N/A         |
|                                                            |                      |           |             | echoon/echoff |             |
| EIA-485 TX Driver                                          | -a                   | N/A       | N/A         | optional      | optional    |
| Control                                                    |                      |           |             | auto/rts      | auto/rts    |
| Auto EIA-485 bit delay                                     | -b                   | N/A       | N/A         | optional      | optional    |
|                                                            |                      |           |             | (0-15)        | (0-15)      |

-f Specifies the port the action should be taken on. /dev/ttyPS1 - specifies port 1

/dev/ttyPS1,/dev/ttyPS64 -specifies port 1 through port 64 (ranges are separated by a comma)

-I Lists protocol configuration for each serial port configured on the UltraPort SI.

```
/dev/ttyPS1 232 slow term 1
```

/dev/ttyPS1 485fdx fast term auto 5 1  $\,$ 

The first example shows a device named ttyPS1 configured for protocol mode EIA-232, slew rate limiting is set to slow, termination is on, and the baud rate multiplier is 1 The second example shows device named ttyPS1 configured for protocol mode EIA-485fdx, slew rate limiting is set to fast, termination is on, EIA-485 HDX TX Driver Control is set to auto with bit delay of 5 bits and the baud rate multiplier is 1

- m Interface mode: The valid software switchable protocol types are EIA-232, EIA-422, EIA-485 Full Duplex and EIA-485 Half Duplex. Each port on the UltraPort SI are independent of each other and therefore you may select different protocols per serial port.
- -x Baud Rate multiplier: The baud rate multiplier allows the user to multiply the configured baud rate by 1, 2, 4, 8,16 or 32, hence achieving greater speeds on the UltraPort SI serial interfaces. This is applicable for each protocol type selected. Baud rates for EIA-232 are up to 921.6 Kbps per serial port. Baud rates for EIA-422/EIA-485 are up to 3.686 Mbps per serial port.
- -s Slew Rate Limiting: The default setting for slew rate limiting is disabled. This will allow higher baud rate speeds on each EIA interface port. Slew rate limiting enabled, minimizes EMI and reduces reflections caused by improperly terminated cables. Operation in slew rate limited mode reduces the amplitudes of high-frequency harmonics.
- -t Line Termination: The line termination parameter is not changeable by the user in EIA-232 mode. However both EIA-422 and EIA-485 modes are defaulted to disabled but can be enabled by the user if needed.
- -e EIA-485 HDX Local Echo: Local echo by default is on. This parameter applies only to EIA-485 half duplex mode. All characters will be echoed to the user and transmitted across the serial ports. Some EIA-485 applications require local echo to be enable in order to monitor the loopback data to determine that line contention has occurred. If your application cannot handle loopback data the local echo should be disabled.
- -a EIA-485 TX Driver Control: The default for this field is AUTO. When Auto is set the UltraPort SI will automatically detect the beginning and the ending of data being transmitted in order to enable and disable the transmit line. When the field is set to RTS it is the host application's responsibility to enable and disable the transmit line via the RTS handshake line when it wants to send data.
- -b Auto EIA-485 Bit Delay: By default this field is set to 0 delay. This field is only applicable if you have configured EIA-485 TX Driver Control to AUTO. Values for this field are 0 through 15 bits.
- -h Help: Displays the setultrap usage screen

Note: The port must be closed and then opened for the new parameters to take effect.

#### **Examples**

The following examples show typical user applications.

Example 1: List options configured for serial port 1 through 16:

etc/setultrap -f /dev/ttyPS0,/dev/ttyPS15 -l

Example 2: Set serial port 1 through 16 to interface type EIA-422

etc/setultrap -f /dev/ttyPS0,/dev/ttyPS15 -m 422

Example 3: Configure ports 1 to 4 to EIA-485 full duplex

etc/setultrap -f /dev/ttyPS0,/dev/ttyPS3 -m 485fdx

Example 4: Set serial port ttyPS1 to EIA-485 half duplex termination enabled, control bit-delay 5

etc/setultrap -f /dev/ttyPS1 -m 485hdx -t term -b 5

These commands may be added to a startup script to cause them to run automatically whenever the system is started. A sample commented out startup script is (/etc/init.d/rc.setultrap) supplied with this driver.

## Uninstalling the UltraPort Driver for Linux

#### Uninstalling an RPM Installation

To uninstall the driver enter the following command:

rpm -e perle-serial

#### Uninstalling a Tar File Installation

To uninstall the driver enter the following commands:

1. Move to the directory where you previously installed the Perle-Serial driver. For example:

cd /tmp/perle-serial-<version>-<release>

#### 2. For Perle-Serial driver up to 3.4.x

Type the following command:

./uninstall.sh

#### For Perle-Serial driver 3.5 and later

make uninstall

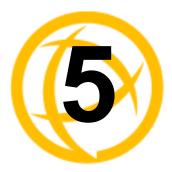

# **Installing On Solaris**

## **Installing The Driver Package**

## Introduction

You need to read this chapter if you want to install UltraPort, UltraPort SI, and UltraPort Express serial adaptor cards, associated hardware and software on a Solaris O/S.

The following versions of Solaris are supported;

Solaris Intel, 32 bit Solaris Intel, 64 bit Solaris SPARC, 32 bit Solaris SPARC, 64 bit

## Downloading the driver from the Perle web site

You can install the UltraPort driver and utility software from the Perle web site. To do this proceed as follows:

- 1. On your PC, start the Internet browser you want to use.
- 2. Within your Internet browser window, select the software directory using the following URL: http://www.perle.com/downloads
- 3. Select your product under the "Serial & Parallel Cards" option.
- 4. Next, select your operating system.
- 5. To download the driver package, click on the version number in the "Drivers" tab.

## General installation procedure for Solaris

The general procedure for installing and configuring host cards, drivers software and associated utilities for the Solaris operating system is as follows:

1. Install any UltraPort cards you require into your system. See Installing/Removing Host Cards And Cable Accessories on page 10

Note: Once you have installed the drivers, if you add or remove any host cards the operating system will update the kernel accordingly using the startcomf program.
 startcomf is run automatically during boot up and checks to see if any host cards have been added or removed since the last time the system was powered up. If anything has changed the files which identify the ports and terminals are updated.

- 2. If required, install the Solaris drivers and utilities onto your system using the procedures described in **Installing drivers and utilities** on page 49.
- 3. If required, remove any host cards you want from your system. See Installing/Removing Host Cards And Cable Accessories on page 10.
- 4. For Solaris 9 and earlier OS versions, you can use the **admintool** utility to configure the serial ports you have added to the system. See **Configuring serial ports using the Admintool** on page 50.
- 5. For Solaris 10 you can use the Solaris Management Console to configure your serial ports. See Using The Solaris Management Console For Solaris 10 on page 54.
- 6. For Solaris 11, serial port logins are configured using the SMF service "svc:/system/console-login". See Using SMF Services For Solaris 11 on page 57.

Your system can now use the serial adaptor cards you have installed. If required, you can reconfigure serial ports following initial installation.

## Installing drivers and utilities

To install the device drivers and utilities for the Solaris operating system proceed as follows:

- 1. Login to your system as root.
- 2. Copy the downloaded driver file to the /tmp directory.
- 3. At the command prompt, type:

pkgadd -d /tmp/fast-sol<osver>-x.y.z.<arch>.pkg comf

- where: **<osver>** is the Solaris OS version number, either 10 or 11. **osver** 10 is to be used for Solaris 10 and older versions of the OS. **osver** 11 is to be used for Solaris 11 and newer versions of the OS.
  - x.y.z is the version number of the driver
  - *<arch>* is the Solaris architecture, either **i386** for Intel or **sparc** for Sparc stations.
- 4. Press the Enter key.

The system now installs the driver and displays a series of messages ending with a successful installation message.

Upon installation of the drivers, your UltraPort cards are ready to use.

**Note:** A re-boot of your system is not necessary as the drivers for your UltraPort card are dynamically loadable and will be loaded as soon as any software attempts to access the associated devices.

## Serial port naming conventions

Each serial port has three device nodes associated with it. Each node takes the form of a file which you can access from operating system utilities and user applications. Details of these nodes are shown in the following table where:

```
x is the card number (1-4)
```

y is a lower case letter in the range a-p. a is port 1, ..., p is port 16.

| Device name                     | Function                                            | Description                                                                    |
|---------------------------------|-----------------------------------------------------|--------------------------------------------------------------------------------|
| /dev/comfxy<br>/dev/term/comfxy | Normal communications port for local "tty" devices. | Indicates normal communications port behavior.                                 |
| /dev/cua/comf <b>xy</b>         | Modem port                                          | Indicates that an open on a port<br>will not complete unless DCD<br>is present |

These mappings can be altered by careful modification of the **mkdev** and **startcomf** scripts in /usr/lib/comf/ directory.

## Configuring serial ports using the Admintool

The software provided with the Solaris operating system includes a utility called **admintool** which allows you to configure the extra serial ports you have added to your system.

To configure serial ports with **admintool** proceed as follows:

#### 1. At the command prompt, type **admintool**

The Admintool: Users window is now displayed as shown in the next picture.

| -                                |         | Admintool: Users 🛛 🗸 🗆 |
|----------------------------------|---------|------------------------|
| <u>File E</u> dit <u>B</u> rowse |         | <u>H</u> elp           |
| User Name                        | User ID | Comment                |
| adm                              | 4       | Admin                  |
| bin                              | 2       |                        |
| daemon                           | 1       |                        |
| listen                           | 37      | Network Admin          |
| lp                               | 71      | Line Printer Admin     |
| noaccess                         | 60002   | No Access User         |
| nobody                           | 60001   | Nobody                 |
| nobody4                          | 65534   | SunOS 4.x Nobody       |
| nuucp                            | 9       | uucp Admin             |
| root                             | 0       | Super-User             |
| sys                              | 3       |                        |
| uucp                             | 5       | uucp Admin             |
|                                  |         |                        |
|                                  |         | Host: SOL8             |

2. In the Admintool: Users window, click on Browse > Serial Ports.

The Admintool: Serial Ports window is now displayed showing all serial ports currently present on the system

| File <u>E</u> dit | Browse       |             |                                            | <u>H</u> elp |
|-------------------|--------------|-------------|--------------------------------------------|--------------|
| Port              | Port Monitor | Service Tag | Comment                                    |              |
| a                 | zsmon        | ttya        | Terminal - Hardwired                       |              |
| b                 | zsmon        | ttyb        | < port service disabled >                  |              |
| comf1a            | comf1        | 1a          | < port service disabled >                  |              |
| comf1b            | comf1        | 1b          | <pre>&lt; port service disabled &gt;</pre> |              |
| comf1c            | comf1        | 1c          | <pre>&lt; port service disabled &gt;</pre> |              |
| comf1d            | comf1        | 1d          | < port service disabled >                  |              |
| comf2a            | comf2        | 2a          | < port service disabled >                  |              |
| comf2b            | comf2        | 2b          | <pre>&lt; port service disabled &gt;</pre> |              |
| comf2c            | comf2        | 2c          | < port service disabled >                  |              |
| comf2d            | comf2        | 2d          | < port service disabled >                  |              |
| comf2e            | comf2        | 2e          | <pre>&lt; port service disabled &gt;</pre> |              |
| comf2f            | comf2        | 2f          | <pre>&lt; port service disabled &gt;</pre> |              |
| comf2g            | comf2        | 2g          | < port service disabled >                  |              |
| comf2h            | comf2        | 2h          | <pre>&lt; port service disabled &gt;</pre> |              |
| comf2i            | comf2        | 2i          | <pre>&lt; port service disabled &gt;</pre> |              |
| comf2j            | comf2        | 2ј          | <pre>&lt; port service disabled &gt;</pre> |              |
| comf2k            | comf2        | 2k          | <pre>&lt; port service disabled &gt;</pre> |              |
| comf21            | comf2        | 21          | <pre>&lt; port service disabled &gt;</pre> |              |
| comf2m            | comf2        | 2m          | <pre>&lt; port service disabled &gt;</pre> |              |
| comf2n            | comf2        | 2n          | <pre>&lt; port service disabled &gt;</pre> |              |
| comf2o            | comf2        | 2o          | <pre>&lt; port service disabled &gt;</pre> |              |
| comf2p            | comf2        | 2р          | <pre>&lt; port service disabled &gt;</pre> |              |
| comf3a            | comf3        | 3a          | <pre>&lt; port service disabled &gt;</pre> |              |
| comf3b            | comf3        | Зb          | <pre>&lt; port service disabled &gt;</pre> |              |
|                   |              |             | Host                                       | : SOLE       |

3. .In the Admintool: Serial Ports window, select the port you want to configure. To configure the port, click on Edit > Modify.

The Admintool: Modify Serial Port window is now displayed.

| F |           | Admin                      | tool: Modify Serial Port |          |
|---|-----------|----------------------------|--------------------------|----------|
|   | Template: | Terminal - Hardwired       | 🗆 Detail: 🍯 Basic 🔵 More | ) Expert |
|   | Port:     | comf1a<br>_ Service Enable | Baud Rate: Perle_X =     |          |
|   | ОК        | Apply                      | Reset Cancel I           | Help     |

In the Admintool: Modify Serial Port window you can click on the Expert button to show more fields, as shown in the next picture.

| -               | Admin                                                                                      | tool: Modify Serial Port                                                                                       |
|-----------------|--------------------------------------------------------------------------------------------|----------------------------------------------------------------------------------------------------|
| Template:       | Terminal - Hardwired                                                                       | 🖃 🛛 Detail: 🔵 Basic 🔵 More 🌘 Expert                                                                            |
| Port:           | comf1a<br><b>v</b> Service Enable                                                          | Baud Rate: Perle_X 💷                                                                                           |
| Options:        | <ul> <li>☐ Initialize Only</li> <li>☐ Bidirectional</li> <li>▼ Software Carrier</li> </ul> | Login Prompt: comf1 a login:<br>Comment: ITerminal – Hardwired<br>Service Tag: 1a<br>Port Monitor Tag: comf1 = |
| Expert Options: | ✓ Create utmp Entry ☐ Connect on Carrier                                                   | Service: ¥usr/bin/login<br>Streams Modules: Idterm,ttcompat<br>Timeout (secs): Never =                         |
| ок              | Apply                                                                                      | Reset Cancel Help                                                                                              |

4. In the Admintool: Modify Serial Port window, set the parameters you require.

| <b>Note:</b> Because the system does not support the selection of speeds above 460800 bps, low baud rates have been permanently remapped to support higher port speeds. Remapp speeds are shown in the next table. Therefore the lowest baud rate supported is 75 b |                |                    |   |  |  |  |
|----------------------------------------------------------------------------------------------------|----------------|--------------------|---|--|--|--|
|                                                                                                    |                |                    |   |  |  |  |
| Selecte                                                                                                    | ed speed (bps) | Actual speed (bps) | — |  |  |  |

- 5. In the Admintool: Modify Serial Port window, click on OK to accept the changes you have made and close the window.
- 6. Repeat steps 3. to 5. until you have configured the serial ports for all the host cards you require.
- 7. In the Serial Manager menu click on **Host > Quit** to quit Serial Manager and close the window.

## Using The Solaris Management Console For Solaris 10

This sections describes how to add logins and remove logins using the Solaris Management Console for Solaris version 10.

#### **Adding Logins to Serial Ports**

You can add a login on a serial port using the Solaris Management Console as follows:

- 1. In the Solaris desktop, click on the Tools toolbar arrow to get the Tools menu as shown below.
- 2. Select Solaris Management Console to start the application.

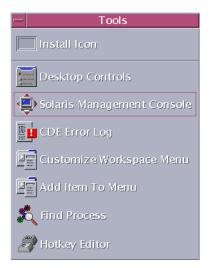

3. In the Solaris Management Console window, select **Management Tools**, **Devices and Hardware**, **Serial Ports** in the left-hand navigation tree. You will be prompted to login as root. After you have successfully logged in, the Solaris Management Console displays.

| Console     Edit     Action     Yoew     Go     Help       Image: State of the state of the state of th                                                                                 | ort Monitor                  |                         |                 | 🖈 root         |  |
|----------------------------------------------------------------------------------------------------|------------------------------|-------------------------|-----------------|----------------|--|
|                                                                                                    | ort Monitor                  |                         |                 | 4 Star         |  |
| Navigation Port Name Po                                                                                                    | ort Monitor                  |                         |                 |                |  |
|                                                                                                    |                              | Description             | Service Program | Service Status |  |
|                                                                                                    | mon I                        | Modem - Dial In and Out | /usr/bin/login  | Enabled        |  |
| This Computer (127.0.0.1)     System Status     Gomfia confia                                                                                                    | mf1                          | serial port 1           | /usr/bin/login  | Enabled        |  |
|                                                                                                    | mf1                          | serial port 2           | /usr/bin/login  | Enabled        |  |
|                                                                                                    | mf1                          | serial port 3           | /usr/bin/login  | Enabled        |  |
|                                                                                                    | mf1                          | serial port 4           | /usr/bin/login  | Enabled        |  |
|                                                                                                    | mf1                          | serial port 5           | /usr/bin/login  | Enabled        |  |
|                                                                                                    | mf1                          | serial port 6           | /usr/bin/login  | Enabled        |  |
| Image: Second second secon | mf1                          | serial port 7           | /usr/bin/login  | Enabled        |  |
| comfth com                                                                                                    | mf1                          | serial port 8           | /usr/bin/login  | Enabled        |  |
|                                                                                                    |                              |                         |                 |                |  |
| Information                                                                                                    |                              |                         |                 |                |  |
| This tool is for configuring and managing existing serial ports for moderns and alphanumeric terminals.                                                                                                    |                              |                         |                 |                |  |
| Users that have been assigned the appropriate authorizations, such as Primary Administrators and System Administrators, can configure and delete port services.                                                                                                    |                              |                         |                 |                |  |
| <ul> <li>To configure a selected port for a term</li> </ul>                                                                                                    |                              |                         |                 | -              |  |
| Context Help     Console Events                                                                                                    | - ne ne stane strate d'adéan |                         |                 |                |  |
| 9 Serial Ports                                                                                                    |                              |                         |                 |                |  |

- 4. Double-click the port that you want to configure as a login port. On the Basic tab, Enable the Service Status. Optionally type in a new Terminal Type, Login Prompt, and/or Baud Rate. Note that the Baud Rate field is actually a /etc/ttydefs label; for example, 115200E would be valid.
  - **Note:** Because the system does not support the selection of speeds above 460800 bps, lower baud rates have been permanently remapped to support higher port speeds. Remapped speeds are shown in the next table. Therefore the lowest baud rate supported is 75 bps

| Selected speed (bps) | Actual speed (bps) |
|----------------------|--------------------|
| 50                   | 921600             |

| Prope                                                                   | rties for Serial P                                                                                                   | ort comf1a              |
|-------------------------------------------------------------------------|----------------------------------------------------------------------------------------------------|-------------------------|
| Prope<br>Prope<br>Use this tab to set basic serial port<br>information. | Basic Advar<br>Port Name:<br>Description:<br>Service Status:<br>Disabled<br>Disabled<br>Baud Rate:<br>Ierminal Type: | comf1a<br>serial port 1 |
|                                                                         |                                                                                                    | OK Cancel               |

5. On the Advanced tab, select Hardware and change the Port Monitor to comf (the Ultraport Port monitor).

| Properties for Serial Port comf1a                                                                                                    |                                                                                                    |  |  |  |
|----------------------------------------------------------------------------------------------------|----------------------------------------------------------------------------------------------------|--|--|--|
| Help<br>When the "Connect on Carrier" box<br>is selected, the port's associated<br>service starts immediately after the<br>port monitor receives a request for<br>the service. | Basic       Advanced         Carrier Detection:       Software         ● Hardware       Hardware         ▶ Gonnect on Carrier       Bidirectional         ■ Initialize only       Imeout (seconds):         30       ▼         Port Monitor:       comf1         Service Program:       /usr/bin/login |  |  |  |
|                                                                                                    | OK Cancel                                                                                                    |  |  |  |

## **Removing Terminals**

To remove a terminal on a serial port use the Solaris Management Console as follows:

- 1. In the Solaris desktop, click on the Tools toolbar arrow to get the Tools menu as shown below.
- 2. Select Solaris Management Console to start the application.

| — Tools                    |
|----------------------------|
| instali icon               |
| Desktop Controls           |
| Solaris Management Console |
| CDE Error Log              |
| Customize Workspace Menu   |
| Add Item To Menu           |
| 🍂 Find Process             |
| Hotkey Editor              |

**3.** In the Solaris Management Console window, select Management Tools, Devices and Hardware, Serial Ports in the left-hand navigation tree. You will be prompted to login as root. After you have successfully logged in, the Solaris Management Console displays.

| ÷.                                                                                               |                                                | Management Tools: So         | olaris Management Console 2.1                                                                                                    |                            |                    |
|--------------------------------------------------------------------------------------------------|------------------------------------------------|------------------------------|----------------------------------------------------------------------------------------------------|----------------------------|--------------------|
| <u>Console Edit Action View Go He</u>                                                            | lp                                             |                              |                                                                                                    |                            | 🕺 root             |
| ◘ ⊴ ▮ ◘ ◈ ∧                                                                                      |                                                |                              |                                                                                                    |                            | <b>\$</b> St.      |
| Navigation                                                                                       | Port Name                                      | Port Monitor                 | Description                                                                                                    | Service Program            | Service Status     |
| 🕸 Management Tools                                                                               | oop a                                          | zsmon                        | Modem - Dial In and Out                                                                                                    | /usr/bin/login             | Enabled            |
| This Computer (127.0.0.1)                                                                        | omf1 a                                         | comf1                        | serial port 1                                                                                                    | /usr/bin/login             | Enabled            |
| - Ja System Configuration                                                                        | comf1b                                         | comf1                        | serial port 2                                                                                                    | /usr/bin/login             | Enabled            |
| 🗢 🍓 Services                                                                                     | comf1c                                         | comf1                        | serial port 3                                                                                                    | /usr/bin/login             | Enabled            |
| - 🕃 Storage                                                                                      | om comf1d                                      | comf1                        | serial port 4                                                                                                    | /usr/bin/login             | Enabled            |
| Serial Ports                                                                                     | om com fle                                     | comf1                        | serial port 5                                                                                                    | /usr/bin/login             | Enabled            |
| <ul> <li>➡ Inis Computer (antecx2-sol10: €</li> <li>➡ Inis Computer (antecx2-sol10: €</li> </ul> | comf1f                                         | comf1                        | serial port 6                                                                                                    | /usr/bin/login             | Enabled            |
|                                                                                                  | comf1g                                         | comf1                        | serial port 7                                                                                                    | /usr/bin/login             | Enabled            |
|                                                                                                  | or comf1h                                      | comf1                        | serial port 8                                                                                                    | /usr/bin/login             | Enabled            |
|                                                                                                  |                                                |                              |                                                                                                    |                            |                    |
| nformation                                                                                       |                                                |                              |                                                                                                    |                            |                    |
| Serial Ports<br>w comf1 a                                                                        | Ports in the right par<br>ssigned the appropri | e, double-click Serial Ports | dems and alphanumeric terminals.<br>to see a list of existing serial ports.<br>Primary Administrators and System Administrat<br>onfigure->Terminal | ors, can configure and del | ete port services. |
| • T6                                                                                             |                                                |                              | m s Canfinana s Madam (Dia) In)                                                                                                    |                            |                    |
| 2 Context Help E Console Events                                                                  |                                                |                              |                                                                                                    |                            |                    |
| Serial Ports                                                                                     |                                                |                              |                                                                                                    |                            |                    |

4. Right-click on the terminal you want to remove and select **Delete Port Service** and then click **Ok**.

## Using SMF Services For Solaris 11

This section will give a brief example of how to add logins and remove logins using the SMF service /system/console-login. For more details see the Solaris 11 documentation.

#### **Adding Logins to Serial Ports**

To add a login on an UltraPort serial port enter the following commands:

# svccfg -s svc:/system/console-login "add term1"
# svccfg -s svc:/system/console-login:term1 "addpg ttymon application"
# svccfg -s svc:/system/console-login:term1 "setprop ttymon/device = /dev/term/comf1a"
# svccfg -s svc:/system/console-login:term1 "setprop ttymon/terminal\_type = vt100"
# svccfg -s svc:/system/console-login:term1 "setprop ttymon/label = Perle\_Z"
# svcadm refresh svc:/system/console-login:term1

# svcadm enable svc:/system/console-login:term1

The commands above creates a new console-login service called **term1** but any name can be used. The service is assigned the UltraPort device /dev/term/comf1a. A label from the /etc/ttydefs file is then configured for this port to assign baud rate and other serial port parameters. In this example the label **Perle Z** is used which was added to the ttydefs file by the UltraPort installation process.

**Note:** Because the system does not support the selection of speeds above 460800 bps, lower baud rates have been permanently remapped to support higher port speeds. Remapped speeds are shown in the next table. Therefore the lowest baud rate supported is 75 bps

| Selected speed (bps) | Actual speed (bps) |
|----------------------|--------------------|
| 50                   | 921600             |

#### **Removing Terminals**

To remove a terminal on a serial port you should first logout of any active session on the terminal and then enter the following commands on a system console:

- # svcadm disable svc:/system/console-login:term1
- # svccfg -s svc:/system/console-login delete term1

## Setultrap Interface Protocol Configuration Utility (UltraPort SI only)

Perle provides a command line utility that allows the user to configure each UltraPort SI serial ports for features EIA-232, EIA-422, EIA-485 full duplex and EIA-485 half duplex.

```
Note: The default interface protocol for the Perle UltraPort SI cards is EIA-232.
```

#### **Command Line Interface**

```
setultrap -f device_name -l
setultrap -f device_name -x baud-multiplier
setultrap -f device_name -m 232 [-s fast|slow]
setultrap -f device_name -m 422 [-s fast|slow] [-t term|unterm]
setultrap -f device_name -m 485fdx [-s fast|slow] [-t term|unterm] [-a auto|rts]
    [-b 0-15]
setultrap -f device_name -m 485hdx [-s fast|slow] [-t term|unterm]
    [-e echoon|echooff] [-a auto|rts] [-b 0-15]
-l list protocol configuration for serial device(s)
```

-x set baudrate multiplier for serial devices(s)

-m set interface protocol for serial device(s)

| Option description                                      | Configuration option | 232                             | 422                             | 485hdx                          | 485fdx                          |
|---------------------------------------------------------|----------------------|---------------------------------|---------------------------------|---------------------------------|---------------------------------|
| specifies the port to apply the configuration option to | -f                   | required                        | required                        | required                        | required                        |
| Lists the serial ports configuration                    | -1                   | optional                        | optional                        | optional                        | optional                        |
| Interface mode                                          | -m                   | default<br>232                  | optional<br>422                 | optional<br>485hdx              | optional<br>485fdx              |
| Baud rate multiplier                                    | -X                   | optional<br>(1,2,4,8,<br>16,32) | optional<br>(1,2,4,8,<br>16,32) | optional<br>(1,2,4,8,<br>16,32) | optional<br>(1,2,4,8,<br>16,32) |
| Slew rate limiting                                      | -S                   | optional<br>fast/slow           | optional<br>fast/slow           | optional<br>fast/slow           | optional<br>fast/slow           |
| Line termination                                        | -t                   | N/A                             | optional<br>term/unterm         | optional<br>term/unterm         | optional<br>term/unterm         |
| EIA-485 HDX local echo                                  | -е                   | N/A                             | N/A                             | optional<br>echoon/echoff       | N/A                             |
| EIA-485 TX Driver<br>Control                            | -a                   | N/A                             | N/A                             | optional<br>auto/rts            | optional<br>auto/rts            |
| Auto EIA-485 bit delay                                  | -b                   | N/A                             | N/A                             | optional<br>(0 -15)             | optional<br>(0 -15)             |

- -f Specifies the port the action should be taken on. /dev/comf1a - specifies port 1 /dev/comf2a,/dev/comf2p -specifies port 1 through port 64 on card 2
- -I Lists protocol configuration for each serial port configured on the UltraPort SI.

```
/dev/comfla 232 slow term 1 \,
```

```
/dev/comfla 485fdx fast term auto 5 1
```

The first example shows a device named ttyz1 configured for protocol mode EIA-232, slew rate limiting is set to slow, termination is on, and the baud rate multiplier is 1 The second example shows device named ttyz1 configured for protocol mode EIA-485fdx, slew rate limiting is set to fast, termination is on, EIA-485 HDX TX Driver Control is set to auto with bit delay of 5 bits and the baud rate multiplier is 1

- m Interface mode: The valid software switchable protocol types are EIA-232, EIA-422, EIA-485 Full Duplex and EIA-485 Half Duplex. Each port on the UltraPort SI are independent of each other and therefore you may select different protocols per serial port.
- -x Baud Rate multiplier: The baud rate multiplier allows the user to multiply the configured baud rate by 1, 2, 4, 8,16 or 32, hence achieving greater speeds on the UltraPort SI serial interfaces. This is applicable for each protocol type selected. Baud rates for EIA-232 are up to 921.6 Kbps per serial port. Baud rates for EIA-422/EIA-485 are up to 3.686 Mbps per serial port.
- -s Slew Rate Limiting: The default setting for slew rate limiting is disabled. This will allow higher baud rate speeds on each EIA interface port. Slew rate limiting enabled, minimizes EMI and reduces reflections caused by improperly terminated cables. Operation in slew rate limited mode reduces the amplitudes of high-frequency harmonics.
- -t Line Termination: The line termination parameter is not changeable by the user in EIA-232 mode. However both EIA-422 and EIA-485 modes are defaulted to disabled but can be enabled by the user if needed.
- -e EIA-485 HDX Local Echo: Local echo by default is on. This parameter applies only to EIA-485 half duplex mode. All characters will be echoed to the user and transmitted across the serial ports. Some EIA-485 applications require local echo to be enable in order to monitor the loopback data to determine that line contention has occurred. If your application cannot handle loopback data the local echo should be disabled.
- -a EIA-485 TX Driver Control: The default for this field is AUTO. When Auto is set the UltraPort SI will automatically detect the beginning and the ending of data being transmitted in order to enable and disable the transmit line. When the field is set to RTS it is the host application's responsibility to enable and disable the transmit line via the RTS handshake line when it wants to send data.
- -b Auto EIA-485 Bit Delay: By default this field is set to 0 delay. This field is only applicable if you have configured EIA-485 TX Driver Control to AUTO. Values for this field are 0 through 15 bits.
- -h Help: Displays the setultrap usage screen

Note: The port must be closed and then opened for the new parameters to take effect.

#### **Examples**

The following examples show typical user applications.

Example 1: List options configured for serial port 1 though 16:

etc/setultrap -f /dev/comf1a,/dev/comf1p -1

Example 2: Set serial port 1 through 16 to interface type EIA-422

etc/setultrap -f /dev/comf1a,/dev/comf1p -m 422

Example 3: Configure ports 1 to 4 to EIA-485 full duplex

etc/setultrap -f /dev/comfla,/dev/comfld -m 485fdx

Example 4: Set serial port comf1a to EIA-485 half duplex termination enabled, control bit-delay 5

etc/setultrap -f /dev/comfla -m 485hdx -t term -b 5

These commands may be added to a startup script or put at the end of the /etc/inittab file, to cause them to run automatically whenever the system is started. A sample commented out startup script is (/etc/init.setultrap) supplied with this driver.

## Removing drivers and utilities from your system

To remove the software drivers from your system under the Solaris operating system proceed as follows:

1. At the command prompt, type pkgrm comf and press Enter

The driver and associated utilities are now removed from your system.

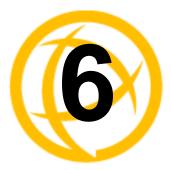

# Installing On SCO

## Introduction

You need to read this chapter if you want to install UltraPort, UltraPort SI, and UltraPort Express serial adaptor cards, associated hardware and software on SCO O/S.

The following SCO Operating Systems are supported;

SCO Open Server 5 SCO Open Server 6 SCO Unixware

## Downloading the driver from the Perle web site

You can install the UltraPort driver and utility software from the Perle web site. To do this proceed as follows:

- 1. On your PC, start the Internet browser you want to use.
- 2. Within your Internet browser window, select the software directory using the following URL: http://www.perle.com/downloads
- 3. Select your product under the "Serial & Parallel Cards" option.
- 4. Next, select your operating system.
- 5. To download the driver, simply click on the version number under the "Drivers" tab.

# Installing under SCO OpenServer5 and OpenServer6.

## General installation procedure for SCO OpenServer

The general procedure for installing and configuring host cards, drivers software and associated utilities for the SCO OpenServer operating system is as follows:

- 1. Install any UltraPort, UltraPort SI, and UltraPort Express cards you require into your system. See Installing/Removing Host Cards And Cable Accessories on page 10
- 2. Install the SPEED SCO OpenServer drivers and utilities onto your system using the procedures described in **Installing device drivers and utilities** on page 63.
- 3. If required, remove any host cards you want from your system. See Installing/Removing Host Cards And Cable Accessories on page 10.
- 4. Using the **Port Configuration tool**, configure the serial ports you have added to the system. See **Configuring serial ports** on page 80.

Your system can now use the serial adaptor cards you have installed. If required, you can reconfigure serial ports following initial installation.

## Installing device drivers and utilities

To install the SPEED device drivers and utilities for the SCO OpenServer operating system proceed as follows:

- 1. Login to your system as super user.
- 2. Load the CDROM into your system CD drive.
- 3. At the command prompt, make a directory for your installation by typing: mkdir /cdrom
- 4. Mount the CDROM file system using the following commands:

mount -f ISO9660 -r /dev/cd0 /cdrom

**Note:** The example above shows the directory name as /**cdrom**, You can either use this name or use another directory name to suit your requirements. For example, /**mnt**.

5. Browse the driver directory to obtain the path to the driver to be used in step 11.

Examples:

```
ls /cdrom/drivers/ultraport/openserver5
ls /cdrom/drivers/ultraport/openserver6
```

- 6. In the SCO OpenServer desktop, double click on the System Administration folder. The System Administration window is now displayed.
- 7. In the System Administration window, double click on the software manager icon. The Software Manager window is now displayed.

| Host Software View Options                                 | <u>H</u> elp |
|------------------------------------------------------------|--------------|
| All software on sco5serv.perle.com                         |              |
| Netscape Communicator (ver 4.0.5b)                         | 4            |
| SCO OpenServer Development System (ver 5.1.1A)             |              |
| SCO Optimizing C Compiler (ver 2.1.4d)                     |              |
| UDK Compatibility Module for OpenServer 5.0.5 (ver 5.0.5A) | i05a)        |
| RS505A: Software Manager Supplement (ver rs505a)           |              |
| SCO OpenServer Euro Supplement (ver 1.5)                   |              |
| Year 2000 Supplement for RS505A (ver oss600a)              |              |
| View All Total 10 Select                                   | ted 1        |
| The selected software is fully installed. SCC              | admin        |

In the Software Manager menu, click on Software > Install New.
 The Begin Installation window is now displayed as shown in the next picture.

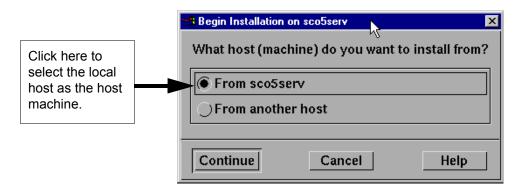

 In the Begin Installation window, select the local host as the machine to install from by clicking on the From localhostname button and then click on Continue. The Select Media window is now displayed.

| 👷 Select Media   | N                       | ×    |
|------------------|-------------------------|------|
| Insert media, ai | nd select media device. |      |
| Media Device:    | CD-ROM Drive O          | Δ    |
|                  |                         |      |
|                  |                         |      |
| Continue         | Cancel                  | Help |

**10.** In the Select Media window, using the **Media Device** selector choose the **Media Images** option then click on **Continue**.

The Enter Image Directory window is now displayed.

|                  | to the directory containing media images.             |      |
|------------------|-------------------------------------------------------|------|
| Image Directory: | /cdrom/drivers/openserver]                            |      |
|                  | s must follow the naming convention VOL.000.000, etc. |      |
| ОК               | Cancel                                                | Help |

11. In the Enter Image Directory window, enter the following in the Image directory field:

/cdrom/drivers/openserver5 - for SCO OpenServer 5. /cdrom/drivers/openserver6 - for SCO OpenServer 6.

- **Note:** The example and picture above show a directory name including /**cdrom**, You can either include this name in the path or use another directory name to suit your requirements. For example, /**mnt**.
- 12. In the Enter Image Directory window, click on OK.

The Install Selection window is now displayed.

| Source Host : sco5serv<br>Media Device : Media Images |                    |
|-------------------------------------------------------|--------------------|
| Select software to install                            |                    |
| Land Perle Speed (ver 1.1.0)                          |                    |
| <u>ا</u> ـــــ                                        | Total 1 Selected 1 |
| Install More Options                                  | Cancel Help        |

13. In the Install Selection window, click on the Install button.

The following progress message is now displayed.

| Installing          | : Selected Software                                            |
|---------------------|----------------------------------------------------------------|
| Installation Phase  | : Extracting control files                                     |
| Installation Status | : Executing cqs script /opt/K/Perle/SPD_Drivers/1.1.0/cntl/cqs |

The above window will display various progress messages and then the Speed Installation Options window will be displayed.

| Ор | tio | ns Help                   |
|----|-----|---------------------------|
|    |     | Re-Link kernel            |
|    |     | Retain Configuration Data |
|    |     | 0 perle                   |

14. If required, in the Speed Installation Options window, select the Re-Link kernel option.

**Note:** If you are installing more then one driver, you can de-select this option until you have installed all the drivers and utilities you require to save time.

**15.** In the Speed Window Installation menu, click on **Options > Exit** to close the window and continue the installation process.

If you select **Re-link kernel**, a message window is displayed at the end of the driver installation prompting you to re-boot the system.

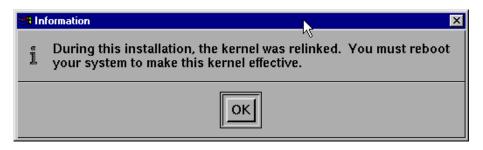

16. In the message window click on OK to continue the installation process.

The following message is now displayed upon completion of the installation process.

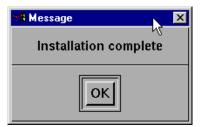

17. In the message window, click on OK to close the window.

The software manager window is now updated to show the driver you have installed as shown in the next picture.

| Hos <u>t</u> Soft | tware <u>View</u> Options                                              | Help |
|-------------------|------------------------------------------------------------------------|------|
| All softwa        | re on sco5serv.perle.com                                               |      |
| 😒 -==             | Netscape Communicator (ver 4.0.5b)                                     | A    |
| 8 -6              | Perle Speed (ver 1.1.0)                                                |      |
| 8 -               | SCO OpenServer Development System (ver 5.1.1A)                         |      |
| l 😔 ⊢ 🗅           | SCO OpenServer Enterprise System (ver 5.0.5m)                          |      |
| 8 -               | SCO Optimizing C Compiler (ver 2.1.4d)                                 |      |
|                   | UDK Compatibility Module for OpenServer 5.0.5 (ver 5.0.5A)             |      |
| ⊗  -≏             | RS505A: Release Supplement for SCO OpenServer Release 5.0.5 (ver rs505 | ia)  |
| <b> </b> 🔊  +🖿    | RS505A: Software Manager Supplement (ver rs505a)                       |      |
| N - D             | SCO OpenServer Euro Supplement (ver 1.5)                               |      |
| 8  -              | SCO OpenServer Release 5 HDK Patch (ver hdkpatch.Unix505a.2)           | Z.   |
|                   |                                                                        | N    |
| View All          | Total 11 Selecte                                                       | d 1  |
| The select        | ed software is fully installed. SCOa                                   | dmin |

- 18. In the Software Manager window, click on the Host > Exit menu option to close the window.
- 19. Shut down your system and turn the power off.

You can now continue with the rest of the installation process see **General installation procedure for SCO OpenServer** on page 62.

## Serial port naming conventions

Each serial port has three device nodes associated with it. Each node takes the form of a file which you can access from operating system utilities and user applications. Details of these nodes are shown in the next table.

| Device name | Function                                            | Description                                                                    | Location |
|-------------|-----------------------------------------------------|--------------------------------------------------------------------------------|----------|
| ttyz1       | Normal communications port for local "tty" devices. | Indicates normal communications port behavior.                                 | /dev     |
| ttyZ1       | Modem port                                          | Indicates that an open on a port<br>will not complete unless DCD<br>is present | /dev     |
| ttyz1p      | Transparent printer port.                           | Indicates that device should<br>only be used for transparent<br>printing.      | /dev     |

## **Configuring serial ports**

The Port Configuration utility allows you to configure the SPEED serial ports you have installed on your system. To do this proceed as follows:

**Note:** If you want to perform transparent printing from any of the terminals attached to your system, you need to check the contents of the **printcap.spd** file to see if the terminal type you are using is supported. To do this proceed as follows:

- 1. Using a text editor, go to the /etc directory and open the file called printcap.spd
- 2. Check the contents of the **printcap.spd** file to see if the terminal type you are using is supported. See **page 113** in **Appendix A: Transparent Printing** for the syntax of the entries in this file.
- 3. If the terminal type you are using is not supported, add an entry for the new terminal type (including the type, transparent print ON and transparent print OFF strings) to the **printcap.spd** file (**page 115**). See the user guide for your terminal for details of the entries required.

You can now configure the ports you want using the Port Configuration utility.

## **Starting the Port Configuration Utility**

- 1. In the command prompt, type **spdpcfg** and press the **Enter** key. Alternatively use the SCO OpenServer desktop as follows:
  - a. In the SCO OpenServer desktop, open the System Administration folder. The System Administration window is now displayed.
  - In the System Administration window, click on the Perle Speed folder on OpenServer 5 or Perle-Serial folder for OpenServer 6 to open it.
    - The Speed window is now displayed.
  - c. In the Speed window, click on the Speed Port Configuration Icon.

The Port Configuration window is now displayed as shown in the next picture.

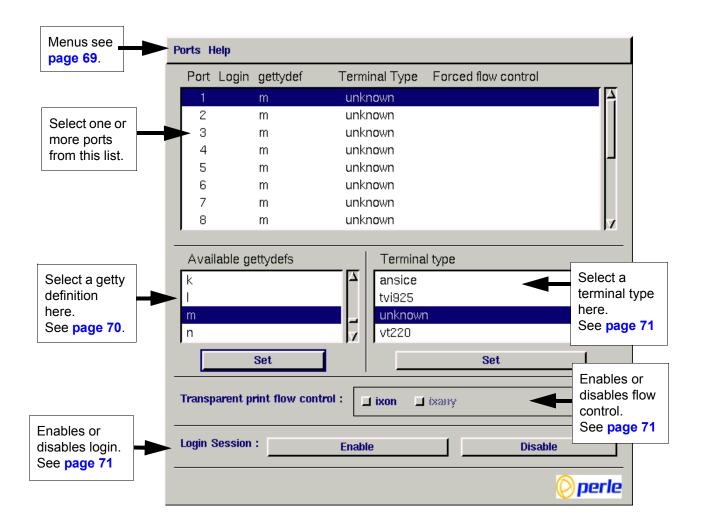

#### Menu map

:

The Port Configuration tool menu is as follows

| Menu    | option       | Description                                          |
|---------|--------------|------------------------------------------------------|
| Ports > | Quit         | Quit Port Configuration tool without saving changes. |
|         | Logins       | Display all ports with logins enabled.               |
|         | Unconfigured | Display all ports without logins enabled.            |
|         | All          | Display all ports.                                   |
|         | Save & Exit  | Exit the Port Configuration tool and save changes.   |

### **Selecting Ports**

- 2. In the Port Configuration window, select the ports you want you want to configure by clicking on one or more items in the list of ports (example in next picture).
  - **Note:** To select multiple items which follow each other in the list, hold down the **Shift** key and click on all the items you want.

To select multiple items from anywhere in the list, hold down the **Ctrl** key and click on all the items you want.

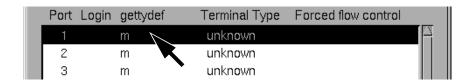

## Selecting a getty definition

**3.** In the Port Configuration window, select the getty definition you want by double clicking on an item in the **Available gettydefs** list. Alternatively, click on the **Set** button.

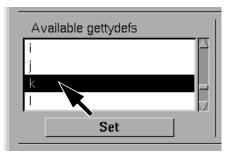

The list of currently selected ports is now updated to show the new getty definition.

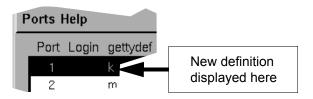

#### Selecting terminal type

4. In the Terminal type list, double click on the terminal type you want for the currently selected ports. Alternatively, single click on the item you want in the Terminal type list and press the **Set** button.

The list of ports is now updated to show the new terminal type.

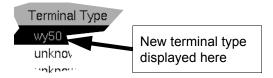

## Enabling and disabling flow control

5. If required, in the Port Configuration window, click on the **ixon** button to enable flow control for Transparent printing.

Note: or information about transparent printing, see Appendix A: Transparent Printing.

6. If required, in the Port Configuration window, click on the **ixany** button to enable sending of data on receipt of the next character (when flow control is enabled on the transparent print port).

#### Setting up a port login

7. In the Port Configuration window, click on one of the menu options shown in the next table to display the ports with the login status you want to change. For example, ports without logins enabled.

These options allow you to filter on the type of ports you are looking for. This facility is helpful when you have a large number of ports installed.

| To Display                       | Click menu option    |
|----------------------------------|----------------------|
| All ports with logins enabled    | Ports > Logins       |
| All ports without logins enabled | Ports > Unconfigured |
| Display all ports                | Ports > All          |

8. If required, in the Port Configuration window, select the ports whose logins status you want to change, then click on one of the following to change the login status:

| То                        | Click on       |
|---------------------------|----------------|
| Enable logins for a port  | Enable button  |
| Disable logins for a port | Disable button |

The selected ports in the list now are updated show their new login status. For example if you enable the login for a port, a tick is displayed along side the port as shown in the next picture.

| Ρ | Ports Help |               |                |                     |  |
|---|------------|---------------|----------------|---------------------|--|
|   | Port L     | ogin gettydef | Terminal Type  | Forced flow control |  |
|   | 1 •        | 🗸 m           | vt220          |                     |  |
|   | 2          | m             | unknown        |                     |  |
|   | 3          | m             | <u>unknown</u> |                     |  |

9. Repeat steps 2. to 8. until you have configured all the ports you want.

## **Exiting the Port Configuration tool**

10. In the Port Configuration menu, click on Ports > Save & Exit.

| Note: | To quit the Port Configuration tool without saving changes, |                                                                   |
|-------|-------------------------------------------------------------|-------------------------------------------------------------------|
|       | •                                                           | In the Port Configuration menu, click on <b>Ports &gt; Quit</b> . |

The Port Configuration tool now closes and saves any changes you have made.

# Setultrap Interface Protocol Configuration Utility (UltraPort SI only)

Perle provides a command line utility that allows the user to configure each UltraPort SI serial ports for features EIA-232, EIA-422, EIA-485 full duplex and EIA-485 half duplex.

**Note:** The default interface protocol for the Perle UltraPort SI cards is EIA-232.

#### **Command Line Interface**

:

```
setultrap -f device_name -l
setultrap -f device_name -x baud-multiplier
setultrap -f device_name -m 232 [-s fast|slow]
setultrap -f device_name -m 422 [-s fast|slow] [-t term|unterm]
setultrap -f device_name -m 485fdx [-s fast|slow] [-t term|unterm] [-a auto|rts]
    [-b 0-15]
setultrap -f device_name -m 485hdx [-s fast|slow] [-t term|unterm]
    [-e echoon|echooff] [-a auto|rts] [-b 0-15]
-l list protocol configuration for serial device(s)
-x set baudrate multiplier for serial device(s)
```

| Option description                                         | Configuration option | 232                             | 422                             | 485hdx                          | 485fdx                          |
|------------------------------------------------------------|----------------------|---------------------------------|---------------------------------|---------------------------------|---------------------------------|
| specifies the port to apply<br>the configuration option to | -f                   | required                        | required                        | required                        | required                        |
| Lists the serial ports configuration                       | -1                   | optional                        | optional                        | optional                        | optional                        |
| Interface mode                                             | -m                   | default<br>232                  | optional<br>422                 | optional<br>485hdx              | optional<br>485fdx              |
| Baud rate multiplier                                       | -X                   | optional<br>(1,2,4,8,<br>16,32) | optional<br>(1,2,4,8,<br>16,32) | optional<br>(1,2,4,8,<br>16,32) | optional<br>(1,2,4,8,<br>16,32) |
| Slew rate limiting                                         | -S                   | optional<br>fast/slow           | optional<br>fast/slow           | optional<br>fast/slow           | optional<br>fast/slow           |
| Line termination                                           | -t                   | N/A                             | optional<br>term/unterm         | optional<br>term/unterm         | optional<br>term/unterm         |
| EIA-485 HDX local echo                                     | -е                   | N/A                             | N/A                             | optional<br>echoon/echoff       | N/A                             |
| EIA-485 TX Driver<br>Control                               | -a                   | N/A                             | N/A                             | optional<br>auto/rts            | optional<br>auto/rts            |
| Auto EIA-485 bit delay                                     | -b                   | N/A                             | N/A                             | optional<br>(0 -15)             | optional<br>(0 -15)             |

- -f Specifies the port the action should be taken on. /dev/ttyz1 - specifies port 1 /dev/ttyz1,/dev/ttyz64 -specifies port 1 through port 64 (ranges are separated by a comma)
- -l Lists protocol configuration for each serial port configured on the UltraPort SI.

```
/dev/ttyz1 232 slow term 1
```

```
/dev/ttyz1 485fdx fast term auto 5 1 \,
```

The first example shows a device named ttyz1 configured for protocol mode EIA-232, slew rate limiting is set to slow, termination is on, and the baud rate multiplier is 1

The second example shows device named ttyz1 configured for protocol mode EIA-485fdx, slew rate limiting is set to fast, termination is on, EIA-485 HDX TX Driver Control is set to auto with bit delay of 5 bits and the baud rate multiplier is 1

- m Interface mode: The valid software switchable protocol types are EIA-232, EIA-422, EIA-485 Full Duplex and EIA-485 Half Duplex. Each port on the UltraPort SI are independent of each other and therefore you may select different protocols per serial port.
- -x Baud Rate multiplier: The baud rate multiplier allows the user to multiply the configured baud rate by 1, 2, 4, 8,16 or 32, hence achieving greater speeds on the UltraPort SI serial interfaces. This is applicable for each protocol type selected. Baud rates for EIA-232 are up to 921.6 Kbps per serial port. Baud rates for EIA-422/EIA-485 are up to 3.686 Mbps per serial port.
- -s Slew Rate Limiting: The default setting for slew rate limiting is disabled. This will allow higher baud rate speeds on each EIA interface port. Slew rate limiting enabled, minimizes EMI and reduces reflections caused by improperly terminated cables. Operation in slew rate limited mode reduces the amplitudes of high-frequency harmonics.
- -t Line Termination: The line termination parameter is not changeable by the user in EIA-232 mode. However both EIA-422 and EIA-485 modes are defaulted to disabled but can be enabled by the user if needed.
- -e EIA-485 HDX Local Echo: Local echo by default is on. This parameter applies only to EIA-485 half duplex mode. All characters will be echoed to the user and transmitted across the serial ports. Some EIA-485 applications require local echo to be enable in order to monitor the loopback data to determine that line contention has occurred. If your application cannot handle loopback data the local echo should be disabled.
- -a EIA-485 TX Driver Control: The default for this field is AUTO. When Auto is set the UltraPort SI will automatically detect the beginning and the ending of data being transmitted in order to enable and disable the transmit line. When the field is set to RTS it is the host application's responsibility to enable and disable the transmit line via the RTS handshake line when it wants to send data.
- -b Auto EIA-485 Bit Delay: By default this field is set to 0 delay. This field is only applicable if you have configured EIA-485 TX Driver Control to AUTO. Values for this field are 0 through 15 bits.
- -h Help: Displays the setultrap usage screen

**Note:** The port must be closed and then opened for the new parameters to take effect.

#### **Examples**

The following examples show typical user applications.

Example 1: List options configured for serial port 1 through 16:

etc/setultrap -f /dev/ttyz0,/dev/ttyz15 -l

Example 2: Set serial port 1 through 16 to interface type EIA-422

etc/setultrap -f /dev/ttyz0,/dev/ttyz15 -m 422

Example 3: Configure ports 1 to 4 to EIA-485 full duplex

etc/setultrap -f /dev/ttyz0,/dev/ttyz3 -m 485fdx

Example 4: Set serial port ttyPS1 to EIA-485 half duplex termination enabled, control bit-delay 5

etc/setultrap -f /dev/ttyz1 -m 485hdx -t term -b 5

These commands may be added to a startup script to cause them to run automatically whenever the system is started. A sample commented out startup script is (/etc/init.d/rc.setultrap) supplied with this driver.

#### Removing drivers and utilities from your system

To remove the SPEED device drivers and utilities for the SCO OpenServer operating system proceed as follows:

- 1. In the SCO OpenServer desktop, double click on the System Administration folder. The System Administration window is now displayed.
- 2. In the System Administration window, double click on the software manager icon. The Software Manager window is now displayed.

| Host Software View Options                                                                                                    | <u>H</u> elp    |
|----------------------------------------------------------------------------------------------------|-----------------|
| All software on sco5serv.perle.com                                                                                                    |                 |
| Netscape Communicator (ver 4.0.5b)                                                                                                    | <b>E</b>        |
| <ul> <li>Perle Speed (ver 1.1.0)</li> <li>CO OpenServer Development System (ver 5.1.1A)</li> </ul>                                                                                                    |                 |
| <ul> <li>SCO OpenServer Enterprise System (ver 5.0.5m)</li> <li>SCO Optimizing C Compiler (ver 2.1.4d)</li> </ul>                                                                                                    |                 |
| UDK Compatibility Module for OpenServer 5.0.5 (ver 5.0.5A)                                                                                                    |                 |
| <ul> <li>SCO OpenServer Development System (ver 5.1.1A)</li> <li>SCO OpenServer Enterprise System (ver 5.0.5m)</li> <li>SCO Optimizing C Compiler (ver 2.1.4d)</li> <li>LDK Compatibility Module for OpenServer 5.0.5 (ver 5.0.5A)</li> <li>RS505A: Release Supplement for SCO OpenServer Release 5.0.5 (ver rs</li> <li>RS505A: Software Manager Supplement (ver rs505a)</li> <li>SCO OpenServer Euro Supplement (ver 1.5)</li> </ul> | 3505 <b>a</b> ) |
| <ul> <li>SCO OpenServer Euro Supplement (ver 1.5)</li> <li>SCO OpenServer Release 5 HDK Patch (ver hdkpatch.Unix505a.2)</li> </ul>                                                                                                    |                 |
| SCO OpenServer Release 5 HDK Patch (ver hdkpatch.Unix505a.2)                                                                                                    |                 |
| View All Total 11 Sel                                                                                                    | ected 1         |
| The selected software is fully installed. SC                                                                                                    | Oadmin          |

- 3. In the Software Manager window select the driver you want to remove.
- In the Software Manager menu, click on Software > Remove software.
   A confirmation window is now displayed prompting you to confirm removal.
- 5. In the confirmation window, click on the Remove button.

The software is now removed and the following Kernel re-link message is now displayed as shown in the next picture (not displayed under SCO OpenServer 6).

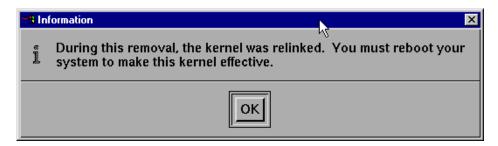

The Kernel re-link message window now closes and the removal continues. A message is displayed upon completion.

6. In the message window, click on **OK** to close the window.

The software manager window is now updated to show the remaining software.

# Installing under SCO UnixWare

### General installation procedure for SCO UnixWare

The general procedure for installing and configuring host cards, drivers software and associated utilities for the SCO UnixWare operating system is as follows:

- 1. Install any UltraPort cards you require into your system. See Installing/Removing Host Cards And Cable Accessories on page 10
  - Note: Once you have installed the SPEED drivers, if you add or remove any host cards the operating system will update the kernel accordingly using the spdconf program.
     spdconf is run automatically during boot up and checks to see if any host cards have been added or removed since the last time the system was powered up. If anything has changed the files which identify the ports, terminals and transparent printing are updated.
- 2. If required, install the SPEED SCO UnixWare drivers and utilities onto your system using the procedures described in **Installing drivers and utilities** on page 78.
- 3. If required, remove any host cards you want from your system. See Installing/Removing Host Cards And Cable Accessories on page 10.
- 4. Using the Serial Manager utility, configure the serial ports you have added to the system. See Configuring serial ports on page 80.

Your system can now use the serial adaptor cards you have installed. If required, you can reconfigure serial ports following initial installation.

#### Installing drivers and utilities

To install the SPEED device drivers and utilities for the SCO UnixWare operating system proceed as follows:

- 1. Login to your system as root.
- 2. Load the CDROM into your system CD drive.
- 3. Mount the CDROM to a mount point, for example /cdrom.
- 4. At the command prompt, type: pkgadd -d /cdrom/drivers/unixware/spd-uw-x.y.z.pkg spd - where x.y.z is the version number of the driver.
- 5. Press the Enter key.

The system now installs the driver and displays a series of messages ending with a successful installation message.

Upon installation of the drivers, your UltraPort cards are ready to use.

**Note:** A re-boot of your system is not necessary as the drivers for your UltraPort card are dynamically loadable and will be loaded as soon as any software attempts to access the associated devices

## Serial port naming conventions

Each serial port has three device nodes associated with it. Each node takes the form of a file which you can access from operating system utilities and user applications. Details of these nodes are shown in the next table.

| Device name | Function                                            | Description                                                                    | Location  |
|-------------|-----------------------------------------------------|--------------------------------------------------------------------------------|-----------|
| z1          | Normal communications port for local "tty" devices. | Indicates normal communications port behavior.                                 | /dev/term |
| Z1          | Modem port                                          | Indicates that an open on a port<br>will not complete unless DCD<br>is present | /dev/term |
| zlp         | Transparent printer port.                           | Indicates that device should<br>only be used for transparent<br>printing.      | /dev/term |

#### **Configuring serial ports**

The software provided with the SCO UnixWare operating system includes a utility called Serial Manager which allows you to configure the extra serial ports you have added to your system.

Note: On UnixWare 7.0, you must apply a patch file called **ptf7053** before using the Serial Manager. You can find the patch on the SCO web site at: http://www.sco.com

To configure serial ports with Serial Manager proceed as follows:

Note: If you want to perform transparent printing from any of the terminals attached to your system, you need to check the contents of the printcap.spd file to see if the terminal type you are using is supported. To do this proceed as follows: 1. Using a text editor, go to the /etc directory and open the file called printcap.spd Check the contents of the **printcap.spd** file to see if the terminal type you are using is 2. supported. See page 113 in Appendix A: Transparent Printing for the syntax of the entries in this file. If the terminal type you are using is not supported, add an entry for the new terminal 3. type (including the type, transparent print ON and transparent print OFF strings) to the printcap.spd file (page 115). See the user guide for your terminal for details of the entries required. If you have made any changes then type **spdconf** in order to re-configure the print port 4. settings.

You can now configure the ports you want using the Serial Manager utility.

#### 1. At the command prompt, type scoadmin

The System Administration window is now displayed as shown in the next picture.

| File View Options                             | Help |
|-----------------------------------------------|------|
|                                               |      |
| 🦀 Virtual Domain User Manager                 | -    |
| E Hardware                                    |      |
| Audio Configuration Manager                   |      |
| Device Configuration Utility (DCU)            |      |
| Hotplug Manager                               |      |
| — 🔁 Modem Manager                             |      |
| PnP Configuration Manager                     |      |
| 🗕 🗕 🚄 Serial Manager                          | _    |
| Video Configuration Manager                   |      |
|                                               |      |
| /usr/lib/scoadmin/desktop/Hardware/serial.obj |      |
| SCOa                                          | dmin |

2. In the System Administration tool window, click on the Hardware folder and then select Serial Manager

The Serial Manager window is now displayed showing the host cards (including SPEED) currently present on the system.

| Host Port View                   |                      |                        | Help      |
|----------------------------------|----------------------|------------------------|-----------|
| Configured serial boar<br>Driver | ds on otto:<br>Board | Description            |           |
| iasy                             | 0                    | SCO                    | <u>A</u>  |
| spd                              | 0                    | Perle SPEED Type Cards |           |
|                                  |                      |                        | SCO admin |

3. In the Serial Manager window, select the host card you want. Then in the Serial Manager menu, click on View > Ports.

The Serial Manager window now displays the ports available for the selected host card as shown in the next picture.

| Host Port View<br>Configured serial port | s (for spd )on otto: |       |                       | Help     |
|------------------------------------------|----------------------|-------|-----------------------|----------|
| Port                                     | Logins               | Speed | Description           |          |
| term/z1                                  | disabled             |       | Port 0 Local Terminal |          |
| term/z2                                  | disabled             |       | Port 1 Local Terminal |          |
| term/z3                                  | disabled             |       | Port 2 Local Terminal |          |
| term/z4                                  | disabled             |       | Port 3 Local Terminal |          |
| term/z5                                  | disabled             |       | Port 4 Local Terminal |          |
| term/z6                                  | disabled             |       | Port 5 Local Terminal |          |
| term/z7                                  | disabled             |       | Port 6 Local Terminal |          |
| term/z8                                  | disabled             |       | Port 7 Local Terminal |          |
|                                          |                      |       |                       |          |
|                                          |                      |       |                       |          |
|                                          |                      |       |                       | SCOadmin |

 In the Serial Manager menu, click on Port-U > Modify. The Modify Serial Port window is now displayed.

| Port type:      | Port 2 Local Terminal 🛛 🧹                                                               |
|-----------------|-----------------------------------------------------------------------------------------|
| Configure port: | <ul> <li>outgoing only</li> <li>incoming only</li> <li>incoming and outgoing</li> </ul> |
| Speed (bps )    | auto 7                                                                                  |
| Advanced opti   | 8ITC                                                                                    |
| Port settings   | Recere buffer                                                                           |
|                 |                                                                                         |
| OK              | Cancel Help                                                                             |

5. In the Modify Serial Port window, set the parameters shown in the next table

| Parameter      | Set to                                |
|----------------|---------------------------------------|
| Port Type      | Select either Local Terminal or Modem |
| Configure port | incoming only                         |
| Speed          | the speed value you require           |

**Note:** Because the system does not support the selection of speeds above 115200 bps, lower baud rates have been permanently remapped to support higher port speeds. Remapped speeds are shown in the next table. Therefore the lowest baud rate supported is 134 bps.

| Selected speed (bps) | Actual speed (bps) |
|----------------------|--------------------|
| 50                   | 230400             |
| 75                   | 460800             |
| 110                  | 921600             |

6. In the Modify Serial Port window, click on the **Port settings** button. The Port settings window is now displayed.

| Data bits: | 8      | A    |
|------------|--------|------|
| Parity:    | None   | γ    |
|            |        |      |
|            |        |      |
| OK         | Cancel | Help |

- 7. In the Port settings window, select the Data bits and Parity values you require and click on OK.
- 8. In the Modify Serial Port window, click on OK to accept the changes you have made and close the window.
- 9. Repeat steps 3. to 8. until you have configured the serial ports for all the host cards you require.
- 10. In the Serial Manager menu click on Host > Quit to quit Serial Manager and close the window.

# Setultrap Interface Protocol Configuration Utility (UltraPort SI only)

Perle provides a command line utility that allows the user to configure each UltraPort SI serial ports for features EIA-232, EIA-422, EIA-485 full duplex and EIA-485 half duplex.

```
Note: The default interface protocol for the Perle UltraPort SI cards is EIA-232.
```

#### **Command Line Interface**

```
setultrap -f device_name -1
setultrap -f device_name -x baud-multiplier
setultrap -f device_name -m 232 [-s fast|slow]
setultrap -f device_name -m 422 [-s fast|slow] [-t term|unterm]
setultrap -f device_name -m 485fdx [-s fast|slow] [-t term|unterm] [-a auto|rts]
    [-b 0-15]
setultrap -f device_name -m 485hdx [-s fast|slow] [-t term|unterm]
    [-e echoon|echooff] [-a auto|rts] [-b 0-15]
-1 list protocol configuration for serial device(s)
-x set baudrate multiplier for serial devices(s)
```

-m set interface protocol for serial device(s)

| Option description                                      | Configuration option | 232       | 422         | 485hdx                    | 485fdx               |
|---------------------------------------------------------|----------------------|-----------|-------------|---------------------------|----------------------|
| specifies the port to apply the configuration option to | -f                   | required  | required    | required                  | required             |
| Lists the serial ports configuration                    | -1                   | optional  | optional    | optional                  | optional             |
| Interface mode                                          | -m                   | default   | optional    | optional                  | optional             |
|                                                         |                      | 232       | 422         | 485hdx                    | 485fdx               |
| Baud rate multiplier                                    | -X                   | optional  | optional    | optional                  | optional             |
|                                                         |                      | (1,2,4,8, | (1,2,4,8,   | (1,2,4,8,                 | (1,2,4,8,            |
|                                                         |                      | 16,32)    | 16,32)      | 16,32)                    | 16,32)               |
| Slew rate limiting                                      | -S                   | optional  | optional    | optional                  | optional             |
|                                                         |                      | fast/slow | fast/slow   | fast/slow                 | fast/slow            |
| Line termination                                        | -t                   | N/A       | optional    | optional                  | optional             |
|                                                         |                      |           | term/unterm | term/unterm               | term/unterm          |
| EIA-485 HDX local echo                                  | -е                   | N/A       | N/A         | optional<br>echoon/echoff | N/A                  |
| EIA-485 TX Driver<br>Control                            | -a                   | N/A       | N/A         | optional<br>auto/rts      | optional<br>auto/rts |
| Auto EIA-485 bit delay                                  | -b                   | N/A       | N/A         | optional<br>(0 -15)       | optional<br>(0 -15)  |

- -f Specifies the port the action should be taken on. /dev/ttyz1 - specifies port 1 /dev/ttyz1,/dev/ttyz64 -specifies port 1 through port 64 (ranges are separated by a comma)
- -l Lists protocol configuration for each serial port configured on the UltraPort SI.

```
/dev/ttyz1 232 slow term 1
```

```
/dev/ttyz1 485fdx fast term auto 5 1
```

The first example shows a device named ttyz1 configured for protocol mode EIA-232, slew rate limiting is set to slow, termination is on, and the baud rate multiplier is 1

The second example shows device named ttyz1 configured for protocol mode EIA-485fdx, slew rate limiting is set to fast, termination is on, EIA-485 HDX TX Driver Control is set to auto with bit delay of 5 bits and the baud rate multiplier is 1

- m Interface mode: The valid software switchable protocol types are EIA-232, EIA-422, EIA-485 Full Duplex and EIA-485 Half Duplex. Each port on the UltraPort SI are independent of each other and therefore you may select different protocols per serial port.
- -x Baud Rate multiplier: The baud rate multiplier allows the user to multiply the configured baud rate by 1, 2, 4, 8,16 or 32, hence achieving greater speeds on the UltraPort SI serial interfaces. This is applicable for each protocol type selected. Baud rates for EIA-232 are up to 921.6 Kbps per serial port. Baud rates for EIA-422/EIA-485 are up to 3.686 Mbps per serial port.
- -s Slew Rate Limiting: The default setting for slew rate limiting is disabled. This will allow higher baud rate speeds on each EIA interface port. Slew rate limiting enabled, minimizes EMI and reduces reflections caused by improperly terminated cables. Operation in slew rate limited mode reduces the amplitudes of high-frequency harmonics.
- -t Line Termination: The line termination parameter is not changeable by the user in EIA-232 mode. However both EIA-422 and EIA-485 modes are defaulted to disabled but can be enabled by the user if needed.
- -e EIA-485 HDX Local Echo: Local echo by default is on. This parameter applies only to EIA-485 half duplex mode. All characters will be echoed to the user and transmitted across the serial ports. Some EIA-485 applications require local echo to be enable in order to monitor the loopback data to determine that line contention has occurred. If your application cannot handle loopback data the local echo should be disabled.
- -a EIA-485 TX Driver Control: The default for this field is AUTO. When Auto is set the UltraPort SI will automatically detect the beginning and the ending of data being transmitted in order to enable and disable the transmit line. When the field is set to RTS it is the host application's responsibility to enable and disable the transmit line via the RTS handshake line when it wants to send data.
- -b Auto EIA-485 Bit Delay: By default this field is set to 0 delay. This field is only applicable if you have configured EIA-485 TX Driver Control to AUTO. Values for this field are 0 through 15 bits.
- -h Help: Displays the setultrap usage screen

**Note:** The port must be closed and then opened for the new parameters to take effect.

#### **Examples**

The following examples show typical user applications.

Example 1: List options configured for serial port 1 through 16:

etc/setultrap -f /dev/ttyz0,/dev/ttyz15 -l

Example 2: Set serial port 1 through 16 to interface type EIA-422

etc/setultrap -f /dev/ttyz0,/dev/ttyz15 -m 422

Example 3: Configure ports 1 to 4 to EIA-485 full duplex

etc/setultrap -f /dev/ttyz0,/dev/ttyz3 -m 485fdx

Example 4: Set serial port ttyPS1 to EIA-485 half duplex termination enabled, control bit-delay 5

etc/setultrap -f /dev/ttyz1 -m 485hdx -t term -b 5

These commands may be added to a startup script to cause them to run automatically whenever the system is started. A sample commented out startup script is (/etc/init.d/rc.setultrap) supplied with this driver.

#### Removing drivers and utilities from your system

To remove the software drivers from your system under the SCO UnixWare operating system proceed as follows:

1. At the command prompt, type pkgrm spd and press Enter

The SPEED driver and associated utilities are now removed from your system.

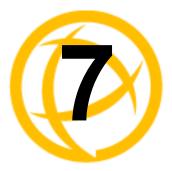

# **Cabling Information**

# Introduction

You need to read this chapter if you want cabling information for the Perle UltraPort and UltraPort SI and UltraPort Express serial adaptor cards.

This chapter provides cabling and connector pinout information for the Perle UltraPort serial adaptor cards. Included are details of standard cables for use with UltraPort, UltraPort SI and UltraPort Express products available from Perle.

This chapter includes the following sections:

- **Definitions of Signals and Direction** on page 88
- Host card back panel connectors and pinouts on page 89
- Connector box and cable guide on page 100
- Connector box and cable pinouts on page 101

# **Definitions of Signals and Direction**

| EIA-232 | EIA-422 | EIA-485   | Direction | Description           |
|---------|---------|-----------|-----------|-----------------------|
| RI      |         |           | In        | Ring Indicator        |
| DCD     |         |           | In        | Data Carrier Detect   |
| RTS     |         |           | Out       | Request To Send       |
|         | RTS+    |           | Out       | Request to Send       |
|         | RTS-    |           | Out       | Request to Send       |
| DSR     |         |           | In        | Data Set Ready        |
| TXD     |         |           | Out       | Transmit Data         |
|         | TXD+    |           | Out       | Transmit Data         |
|         | TXD-    |           | Out       | Transmit Data         |
|         |         | TXD-/RXD- | In/Out    | Transmit/Receive Data |
|         |         | TXD+/RXD+ | In/Out    | Transmit/Receive Data |
| RXD     |         |           | In        | Receive Data          |
|         | RXD+    | RXD+      | In        | Receive Data          |
|         | RXD-    | RXD-      | In        | Receive Data          |
| S-GND   | S-GND   | S-GND     |           | Signal Ground         |
| CTS     |         |           | In        | Clear to Send         |
|         | CTS+    |           | In        | Clear to Send         |
|         | CTS-    |           | In        | Clear to Send         |
| DTR     |         |           | Out       | Data Terminal Ready   |
| C-GND   | C-GND   | C-GND     |           | Chassis Ground        |

**Note:** Only the UltraPort SI series of cards supports EIA-422 and EIA-485 interface modes.

# Host card back panel connectors and pinouts

This section contains diagrams and pinout information for the UltraPort host card back panel connectors contains the following:

- **DB9 back panel connectors and pinout** on page 90
- RJ45 back panel connectors and pinout on page 91
- VHDCI-68 Ultra SCSI back panel connectors and pinout on page 93

### DB9 back panel connectors and pinout

The following diagram shows the UltraPort2/UltraPort2 SI/UltraPort2 Express, UltraPort 1/UltraPort1 SI/UltraPort1 Express, the UltraPort1 SI Low Profile and UltraPort1 Express back panels respectively.

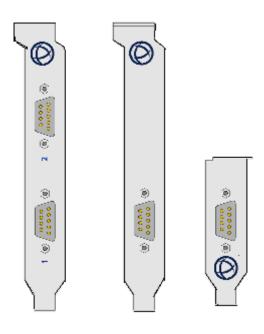

| DB9M pin | EIA-232 | EIA-422 | EIA-485   |
|----------|---------|---------|-----------|
| 1        | DCD     | CTS-    | NC        |
| 2        | RXD     | RXD+    | RXD+      |
| 3        | TXD     | TXD-    | TXD-/RXD- |
| 4        | DTR     | TXD+    | TXD+/RXD+ |
| 5        | S-GND   | S-GND   | S-GND     |
| 6        | DSR     | RXD-    | RXD-      |
| 7        | RTS     | RTS-    | NC        |
| 8        | CTS     | CTS+    | NC        |
| 9        | RI      | RTS+    | NC        |
| Shell    | C-GND   | C-GND   | C-GND     |

### RJ45 back panel connectors and pinout

The following diagram shows the UltraPort4 and UltraPort4 Express cards back panel.

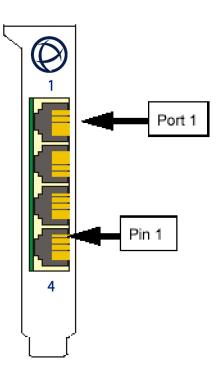

The connector pinout for each RJ45 socket fitted to the UltraPort4 and UltraPort4 Express cards are as follows:

| 1         N/A         RI           2         1         DCD           3         2         RTS           4         3         DSR           5         4         TXD           6         5         RXD           7         6         S-GND           8         7         CTS           9         8         DTR |  |
|----------------------------------------------------------------------------------------------------|--|
| 3         2         RTS           4         3         DSR           5         4         TXD           6         5         RXD           7         6         S-GND           8         7         CTS                                                                                                    |  |
| 4         3         DSR           5         4         TXD           6         5         RXD           7         6         S-GND           8         7         CTS                                                                                                    |  |
| 5         4         TXD           6         5         RXD           7         6         S-GND           8         7         CTS                                                                                                    |  |
| 6         5         RXD           7         6         S-GND           8         7         CTS                                                                                                    |  |
| 7         6         S-GND           8         7         CTS                                                                                                    |  |
| 8 7 CTS                                                                                                    |  |
|                                                                                                    |  |
| 9 8 DTR                                                                                                    |  |
| , , , , , , , , , , , , , , , , , , , ,                                                                                                    |  |
| 10 N/A                                                                                                    |  |
| Shell Shell C-GND                                                                                                    |  |

### RJ12 back panel connectors and pinout

The following diagram shows the UltraPort8i card back panel:

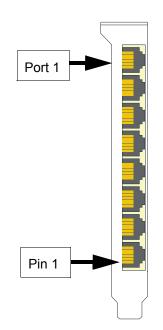

The connector pinout for each RJ12 socket fitted to the UltraPort8i and card is as follows:

| RJ12 pin | EIA-232    |
|----------|------------|
| 1        | DCD        |
| 2        | RXD        |
| 3        | DTR or RTS |
| 4        | S-GND      |
| 5        | TXD        |
| 6        | CTS        |
| Shell    | C-GND      |

#### VHDCI-68 Ultra SCSI back panel connectors and pinout

The following diagram shows the UltraPort4/UltraPort4 SI and UltraPort4/UltraPort4 SI Low Profile and UltraPort4 Express HD back panels respectively.

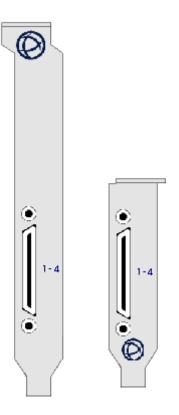

**Note:** The UltraPort fan-out cables need to be secured or supported in case of sudden contact or excessive weight on the cables. Please ensure that adequate caution is taken to avoid possible damage to the UltraPort card or Host system. This can be accomplished by securing the cables to a rack or to the back of the server.

The connector pinout for each VHDCI-68 Ultra SCSI connector fitted to the UltraPort4, UltraPort4 SI, and UltraPort4 Express HD is as follows:

| VHDCI-68<br>Ultra SCSI |         |         |             |
|------------------------|---------|---------|-------------|
| Pin Number             | EIA-232 | EIA-422 | EIA-485     |
| 1                      | RXD4    | RXD4+   | RXD4+       |
| 2                      | CTS4    | CTS4+   | NC          |
| 3                      | RI4     | RTS4+   | NC          |
| 4                      | RTS4    | RTS4-   | NC          |
| 5                      | DCD4    | CTS4-   | NC          |
| 6                      | DTR4    | TXD4+   | TXD4+/RXD4+ |
| 7                      | DSR4    | RXD4-   | RXD4-       |
| 8                      | TXD4    | TXD4-   | TXD4-/RXD4- |
| 9                      | S-GND   | S-GND   | S-GND       |

| Ultra SCSI<br>Pin Number | EIA-232 | EIA-422 | EIA-485     |
|--------------------------|---------|---------|-------------|
| 10                       | TXD3    | TXD3-   | TXD3-/RXD3- |
| 11                       | DSR3    | RXD3-   | RXD3-       |
| 12                       | DTR3    | TXD3+   | TXD3+/RXD3+ |
| 13                       | DCD3    | CTS3-   | NC          |
| 14                       | RTS3    | RTS3-   | NC          |
| 15                       | RI3     | RTS3+   | NC          |
| 16                       | CTS3    | CTS3+   | NC          |
| 17                       | RXD3    | RXD3+   | RXD3+       |
| 18                       | RXD2    | RXD2+   | RXD2+       |
| 19                       | CTS2    | CTS2+   | NC          |
| 20                       | RI2     | RTS2+   | NC          |
| 21                       | RTS2    | RTS2-   | NC          |
| 22                       | DCD2    | CTS2-   | NC          |
| 23                       | DTR2    | TXD2+   | TXD2+/RXD2+ |
| 24                       | DSR2    | RXD2-   | RXD2-       |
| 25                       | TXD2    | TXD2-   | TXD2-/RXD2- |
| 26                       | S-GND   | S-GND   | S-GND       |
| 27                       | TXD1    | TXD1-   | TXD1-/RXD1- |
| 28                       | DSR1    | RXD1-   | RXD1-       |
| 29                       | DTR1    | TXD1+   | TXD1+/RXD1+ |
| 30                       | DCD1    | CTS1-   | NC          |
| 31                       | RTS1    | RTS1-   | NC          |
| 32                       | RI1     | RTS1+   | NC          |
| 33                       | CTS1    | CTS1+   | NC          |
| 34                       | RXD1    | RXD1+   | RXD1+       |
| 35-42                    | NC      | NC      | NC          |
| 43                       | S-GND   | S-GND   | S-GND       |
| 44-59                    | NC      | NC      | NC          |
| 60                       | S-GND   | S-GND   | S-GND       |
| 61-68                    | NC      | NC      | NC          |

The following diagram shows the UltraPort8 (old standard height PCI PCB board), UltraPort16/UltraPort16 SI, UltraPort8/UltraPort8 SI, and UltraPort8 Express Low profile back panels respectively

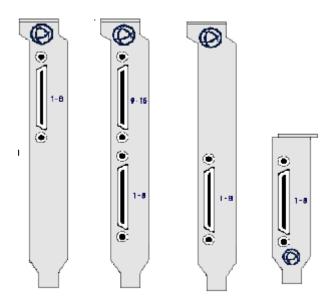

**Note:** The UltraPort fan-out cables need to be secured or supported in case of sudden contact or excessive weight on the cables. Please ensure that adequate caution is taken to avoid possible damage to the UltraPort card or Host system. This can be accomplished by securing the cables to a rack or to the back of the server.

The connector pinout for each VHDCI-68 Ultra SCSI connector fitted to the UltraPort8 (old standard height PCI PCB board), UltraPort16/UltraPort16 SI, UltraPort8/UltraPort8 SI, and UltraPort8 Express HD Low profile are as follows:

Ports 1-8 of VHDCI-68 Connector for UltraPort8, UltraPort8 SI, UltraPort8 Express HD, UltraPort16, and UltraPort16 SI adapter cards

| VHDCI-68 Ultra<br>SCSI Pin |         |         |              |
|----------------------------|---------|---------|--------------|
| Number                     | EIA-232 | EIA-422 | EIA-485      |
| 1                          | RXD7    | RXD7+   | RXD7+        |
| 2                          | CTS7    | CTS7+   | NC           |
| 3                          | RI7     | RTS7+   | NC           |
| 4                          | RTS7    | RTS7-   | NC           |
| 5                          | DCD7    | CTS7-   | NC           |
| 6                          | DTR7    | TXD7+   | TXD7+/RXD7+  |
| 7                          | DSR7    | RXD7-   | RXD7-        |
| 8                          | TXD7    | TXD7-   | TXD7-//RXD7- |
| 9                          | S-GND   | S-GND   | S-GND        |
| 10                         | TXD5    | TXD5-   | TXD5-/RXD5-  |
| 11                         | DSR5    | RXD5-   | RXD5-        |

| VHDCI-68 Ultra<br>SCSI Pin |         |         |              |
|----------------------------|---------|---------|--------------|
| Number                     | EIA-232 | EIA-422 | EIA-485      |
| 12                         | DTR5    | TXD5+   | TXD5+/RXD5+  |
| 13                         | DCD5    | CTS5-   | NC           |
| 14                         | RTS5    | RTS5-   | NC           |
| 15                         | RI5     | RTS5+   | NC           |
| 16                         | CTS5    | CTS5+   | NC           |
| 17                         | RXD5    | RXD5+   | RXD5+        |
| 18                         | RXD3    | RXD3+   | RXD3+        |
| 19                         | CTS3    | CTS3+   | NC           |
| 20                         | RI3     | RTS3+   | NC           |
| 21                         | RTS3    | RTS3-   | NC           |
| 22                         | DCD3    | CTS3-   | NC           |
| 23                         | DTR3    | TXD3+   | TXD3+/RXD3+  |
| 24                         | DSR3    | RXD3-   | RXD3-        |
| 25                         | TXD3    | TXD3-   | TXD3-//RXD3- |
| 26                         | S-GND   | S-GND   | S-GND        |
| 27                         | TXD1    | TXD1-   | TXD1-/RXD1-  |
| 28                         | DSR1    | RXD1-   | RXD1-        |
| 29                         | DTR1    | TXD1+   | TXD1+/RXD1+  |
| 30                         | DCD1    | CTS1-   | NC           |
| 31                         | RTS1    | RTS1-   | NC           |
| 32                         | RI1     | RTS1+   | NC           |
| 33                         | CTS1    | CTS1+   | NC           |
| 34                         | RXD1    | RXD1+   | RXD1+        |
| 35                         | RXD8    | RXD8+   | RXD8+        |
| 36                         | CTS8    | CTS8+   | NC           |
| 37                         | RI8     | RTS8+   | NC           |
| 38                         | RTS8    | RTS8-   | NC           |
| 39                         | DCD8    | CTS8-   | NC           |
| 40                         | DTR8    | TXD8+   | TXD8+/RXD8+  |
| 41                         | DSR8    | RXD8-   | RXD8-        |
| 42                         | TXD8    | TXD8-   | TXD8-//RXD8- |
| 43                         | S-GND   | S-GND   | S-GND        |
| 44                         | TXD6    | TXD6-   | TXD6-/RXD6-  |
| 45                         | DSR6    | RXD6-   | RXD6-        |

| VHDCI-68 Ultra     |         |         |              |
|--------------------|---------|---------|--------------|
| SCSI Pin<br>Number | EIA-232 | EIA-422 | EIA-485      |
| 46                 | DTR6    | TXD6+   | TXD6+/RXD6+  |
| 47                 | DCD6    | CTS6-   | NC           |
| 48                 | RTS6    | RTS6-   | NC           |
| 49                 | RI6     | RTS6+   | NC           |
| 50                 | CTS6    | CTS6+   | NC           |
| 51                 | RXD6    | RXD6+   | RXD6+        |
| 52                 | RXD4    | RXD4+   | RXD4+        |
| 53                 | CTS4    | CTS4+   | NC           |
| 54                 | RI4     | RTS4+   | NC           |
| 55                 | RTS4    | RTS4-   | NC           |
| 56                 | DCD4    | CTS4-   | NC           |
| 57                 | DTR4    | TXD4+   | TXD4+/RXD4+  |
| 58                 | DSR4    | RXD4-   | RXD4-        |
| 59                 | TXD4    | TXD4-   | TXD4-//RXD4- |
| 60                 | S-GND   | S-GND   | S-GND        |
| 61                 | TXD2    | TXD2-   | TXD2-/RXD2-  |
| 62                 | DSR2    | RXD2-   | RXD2-        |
| 63                 | DTR2    | TXD2+   | TXD2+/RXD2+  |
| 64                 | DCD2    | CTS2-   | NC           |
| 65                 | RTS2    | RTS2-   | NC           |
| 66                 | RI2     | RTS2+   | NC           |
| 67                 | CTS2    | CTS2+   | NC           |
| 68                 | RXD2    | RXD2+   | RXD2+        |

Ports 9-16 of second VHDCI-68 Connector for UltraPort16 and UltraPort16 SI cards

| VHDCI-68 Ultra<br>SCSI Pin<br>Number | EIA-232 | EIA-422 | EIA-485       |
|--------------------------------------|---------|---------|---------------|
| 1                                    | RXD15   | RXD15+  | RXD15+        |
| 2                                    | CTS15   | CTS15+  | NC            |
| 3                                    | RI15    | RTS15+  | NC            |
| 4                                    | RTS15   | RTS15-  | NC            |
| 5                                    | DCD15   | CTS15-  | NC            |
| 6                                    | DTR15   | TXD15+  | TXD15+/RXD15+ |

| VHDCI-68 Ultra<br>SCSI Pin |         |         |                |
|----------------------------|---------|---------|----------------|
| Number                     | EIA-232 | EIA-422 | EIA-485        |
| 7                          | DSR15   | RXD15-  | RXD15-         |
| 8                          | TXD15   | TXD15-  | TXD15-//RXD15- |
| 9                          | S-GND   | S-GND   | S-GND          |
| 10                         | TXD13   | TXD13-  | TXD13-/RXD13-  |
| 11                         | DSR13   | RXD13-  | RXD13-         |
| 12                         | DTR13   | TXD13+  | TXD13+/RXD13+  |
| 13                         | DCD13   | CTS13-  | NC             |
| 14                         | RTS13   | RTS13-  | NC             |
| 15                         | RI13    | RTS13+  | NC             |
| 16                         | CTS13   | CTS13+  | NC             |
| 17                         | RXD13   | RXD13+  | RXD13+         |
| 18                         | RXD11   | RXD11+  | RXD11+         |
| 19                         | CTS11   | CTS11+  | NC             |
| 20                         | RI11    | RTS11+  | NC             |
| 21                         | RTS11   | RTS11-  | NC             |
| 22                         | DCD11   | CTS11-  | NC             |
| 23                         | DTR11   | TXD11+  | TXD11+/RXD11+  |
| 24                         | DSR11   | RXD11-  | RXD11-         |
| 25                         | TXD11   | TXD11-  | TXD11-//RXD11- |
| 26                         | S-GND   | S-GND   | S-GND          |
| 27                         | TXD9    | TXD9-   | TXD9-/RXD9-    |
| 28                         | DSR9    | RXD9-   | RXD9-          |
| 29                         | DTR9    | TXD9+   | TXD9+/RXD9+    |
| 30                         | DCD9    | CTS9-   | NC             |
| 31                         | RTS9    | RTS9-   | NC             |
| 32                         | RI9     | RTS9+   | NC             |
| 33                         | CTS9    | CTS9+   | NC             |
| 34                         | RXD9    | RXD9+   | RXD9+          |
| 35                         | RXD16   | RXD16+  | RXD16+         |
| 36                         | CTS16   | CTS16+  | NC             |
| 37                         | RI16    | RTS16+  | NC             |
| 38                         | RTS16   | RTS16-  | NC             |
| 39                         | DCD16   | CTS16-  | NC             |
| 40                         | DTR16   | TXD16+  | TXD16+/RXD16+  |

| VHDCI-68 Ultra     |         |         |                |
|--------------------|---------|---------|----------------|
| SCSI Pin<br>Number | EIA-232 | EIA-422 | EIA-485        |
| 41                 | DSR16   | RXD16-  | RXD16-         |
| 42                 | TXD16   | TXD16-  | TXD16-//RXD16- |
| 43                 | S-GND   | S-GND   | S-GND          |
| 44                 | TXD14   | TXD14-  | TXD14-/RXD14-  |
| 45                 | DSR14   | RXD14-  | RXD14-         |
| 46                 | DTR14   | TXD14+  | TXD14+/RXD14+  |
| 47                 | DCD14   | CTS14-  | NC             |
| 48                 | RTS14   | RTS14-  | NC             |
| 49                 | RI14    | RTS14+  | NC             |
| 50                 | CTS14   | CTS14+  | NC             |
| 51                 | RXD14   | RXD14+  | RXD14+         |
| 52                 | RXD12   | RXD12+  | RXD12+         |
| 53                 | CTS12   | CTS12+  | NC             |
| 54                 | RI12    | RTS12+  | NC             |
| 55                 | RTS12   | RTS12-  | NC             |
| 56                 | DCD12   | CTS12-  | NC             |
| 57                 | DTR12   | TXD12+  | TXD12+/RXD12+  |
| 58                 | DSR12   | RXD12-  | RXD12-         |
| 59                 | TXD12   | TXD12-  | TXD12-//RXD12- |
| 60                 | S-GND   | S-GND   | S-GND          |
| 61                 | TXD10   | TXD10-  | TXD10-/RXD10-  |
| 62                 | DSR10   | RXD10-  | RXD10-         |
| 63                 | DTR10   | TXD10+  | TXD10+/RXD10+  |
| 64                 | DCD10   | CTS10-  | NC             |
| 65                 | RTS10   | RTS10-  | NC             |
| 66                 | RI10    | RTS10+  | NC             |
| 67                 | CTS10   | CTS10+  | NC             |
| 68                 | RXD10   | RXD10+  | RXD10+         |
|                    |         |         |                |

# Connector box and cable guide

The connector pinout information for the UltraPort product you are using depends on the number of ports and type of connector box or cable used as detailed in the next table:

| Product                              | Card edge connector | Cable or connector box options | For connector pinouts see |
|--------------------------------------|---------------------|--------------------------------|---------------------------|
| UltraPort4                           | RJ45 10-pin         | RJ45 - DB25M Converter         | See <i>page 102</i>       |
| UltraPort4 Express                   |                     | RJ45 - DB25F Converter         | See <i>page 102</i>       |
|                                      |                     | RJ45 - DB9M Converter          | See <i>page 103</i>       |
|                                      |                     | RJ45 - DB9F Converter          | See <i>page 103</i>       |
|                                      |                     | RJ45 - Speed Converter         | See <i>page 104</i>       |
|                                      |                     | RJ45 - Digi Converter          | See <i>page 105</i>       |
|                                      |                     | RJ45 - Digi ALTPIN Converter   | See <i>page 106</i>       |
| UltraPort 4-LP                       | VHDCI-68            | RJ45 Connector Box             | See <i>page 107</i>       |
| UltraPort4 SI-LP                     |                     | DB25M Connector Box            | See <i>page 108</i>       |
| UltraPort Express 4 HD<br>UltraPort8 |                     | DB25F Connector Box            | See <i>page 108</i>       |
| UltraPort8 SI-LP                     |                     | DB9M Connector Box             | See <i>page 109</i>       |
| Ultraport8 Express HD                |                     | DB25M Fan-out Cable            | See <i>page 110</i>       |
| UltraPort16<br>UltraPort16 SI        |                     | DB25F Fan-out Cable            | See <i>page 110</i>       |
|                                      |                     | DB9M Fan-out Cable             | See <i>page 111</i>       |
|                                      |                     | DB9F Fan-out Cable             | See <i>page 111</i>       |

# **Connector box and cable pinouts**

This section contains pinout information for the UltraPort product range connector box and cable accessories and contains the following:

- RJ45 10-pin to DB25 converter on page 102
- RJ45 10-pin to DB9 converter on page 103
- RJ45 10-pin to RJ45 SPEED converter on page 104
- RJ45 10-pin to RJ45 Digi converter on page 105
- RJ45 10-pin to RJ45 Digi ALTPIN converter on page 106
- *RJ45 connector box* on page 107
- **DB25 connector box** on page 108
- **DB9** connector box on page 109
- DB25 Fan-out cable on page 110
- **DB9 Fan-out cable** on page 111

**Note:** For details of which cables to use with which product, see *Connector box and cable guide* on page 100.

# RJ45 10-pin to DB25 converter

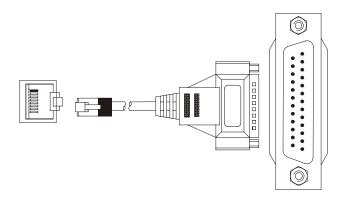

| RJ45 pin  | DB25 Pin  | EIA-232 | EIA-422 | EIA-485   |
|-----------|-----------|---------|---------|-----------|
| 1         | 22        | RI      | RTS+    | NC        |
| 2         | 8         | DCD     | CTS-    | NC        |
| 3         | 4         | RTS     | RTS-    | NC        |
| 4         | 6         | DSR     | RXD-    | RXD-      |
| 5         | 2         | TXD     | TXD-    | TXD-/RXD- |
| 6         | 3         | RXD     | RXD+    | RXD+      |
| 7         | 7         | S-GND   | S-GND   | S-GND     |
| 8         | 5         | CTS     | CTS+    | NC        |
| 9         | 20        | DTR     | TXD+    | TXD+/RXD+ |
| 10        | N/C       |         |         |           |
| 1 & Shell | 1 & Shell | C-GND   | C-GND   | C-GND1    |

# RJ45 10-pin to DB9 converter

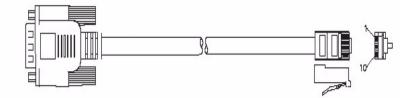

| RJ45 pin | DB9 Pin | EIA-232 | EIA-422 | EIA-485   |
|----------|---------|---------|---------|-----------|
| 1        | 9       | RI      | RTS+    | NC        |
| 2        | 1       | DCD     | CTS-    | NC        |
| 3        | 7       | RTS     | RTS-    | NC        |
| 4        | 6       | DSR     | RXD-    | RXD-      |
| 5        | 3       | TXD     | TXD-    | TXD-/RXD- |
| 6        | 2       | RXD     | RXD+    | RXD+      |
| 7        | 5       | S-GND   | S-GND   | S-GND     |
| 8        | 8       | CTS     | CTS+    | NC        |
| 9        | 4       | DTR     | TXD+    | TXD+/RXD+ |
| 10       | N/C     |         |         |           |
| Shell    | Shell   | C-GND   | C-GND   | C-GND     |

# RJ45 10-pin to RJ45 SPEED converter

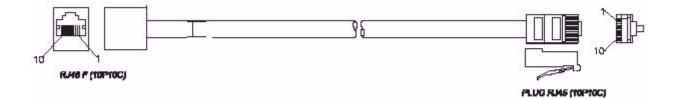

| RJ45 10-pin<br>to card | RJ45 10-pin<br>SPEED | RJ45 8-pin<br>SPEED | EIA-232 |
|------------------------|----------------------|---------------------|---------|
| 1                      | 1                    | N/A                 | RI      |
| 2                      | 2                    | 1                   | DCD     |
| 3                      | 8                    | 7                   | RTS     |
| 4                      | 4                    | 3                   | DSR     |
| 5                      | 6                    | 5                   | TXD     |
| 6                      | 7                    | 6                   | RXD     |
| 7                      | 5                    | 4                   | S-GND   |
| 8                      | 9                    | 8                   | CTS     |
| 9                      | 3                    | 2                   | DTR     |
| 10                     | 10                   | N/A                 |         |
| Shell                  | Shell                | Shell               | C-GND   |

# RJ45 10-pin to RJ45 Digi converter

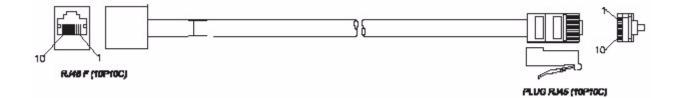

| RJ45 10-pin<br>to card | RJ45 10-pin<br>Digi | RJ45 8-pin<br>Digi | EIA-232 |
|------------------------|---------------------|--------------------|---------|
| 1                      | 1                   | N/A                | RI      |
| 2                      | 10                  | N/A                | DCD     |
| 3                      | 3                   | 2                  | RTS     |
| 4                      | 2                   | 1                  | DSR     |
| 5                      | 5                   | 4                  | TXD     |
| 6                      | 6                   | 5                  | RXD     |
| 7                      | 7                   | 6                  | S-GND   |
| 8                      | 8                   | 7                  | CTS     |
| 9                      | 9                   | 8                  | DTR     |
| 10                     | N/C                 | N/A                |         |
| Shell                  | 4 & Shell           | 3 & Shell          | C-GND   |

# RJ45 10-pin to RJ45 Digi ALTPIN converter

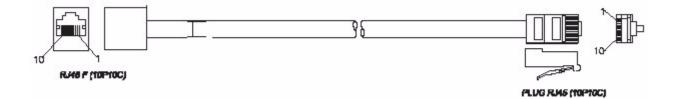

| RJ45 10-pin<br>to card | RJ45 10-pin<br>Digi ALTPIN | RJ45 8-pin<br>Digi ALTPIN | EIA-232 |
|------------------------|----------------------------|---------------------------|---------|
| 1                      | 1                          | N/A                       | RI      |
| 2                      | 2                          | 1                         | DCD     |
| 3                      | 3                          | 2                         | RTS     |
| 4                      | 10                         | N/A                       | DSR     |
| 5                      | 5                          | 4                         | TXD     |
| 6                      | 6                          | 5                         | RXD     |
| 7                      | 7                          | 6                         | S-GND   |
| 8                      | 8                          | 7                         | CTS     |
| 9                      | 9                          | 8                         | DTR     |
| 10                     | N/C                        | N/A                       |         |
| Shell                  | 4 & Shell                  | 3 & Shell                 | C-GND   |

### **RJ45** connector box

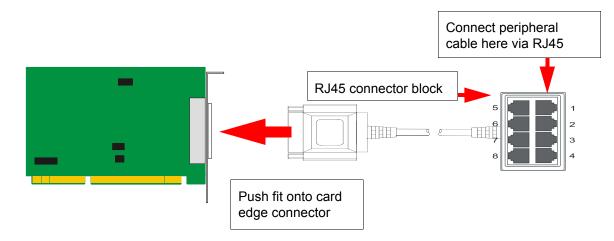

**Note:** The UltraPort connector box cable needs to be secured or supported in case of sudden contact or excessive weight on the cables. Please ensure that adequate caution is taken to avoid possible damage to the UltraPort card or Host system. This can be accomplished by securing the cable to a rack or to the back of the server.

| RJ45 10-pin | RJ45 8-pin | EIA-232 | EIA-422 | EIA-485   |
|-------------|------------|---------|---------|-----------|
| 1           | N/A        | RI      | RTS+    | NC        |
| 2           | 1          | DCD     | CTS-    | NC        |
| 3           | 2          | RTS     | RTS-    | NC        |
| 4           | 3          | DSR     | RXD-    | RXD-      |
| 5           | 4          | TXD     | TXD-    | TXD-/RXD- |
| 6           | 5          | RXD     | RXD+    | RXD+      |
| 7           | 6          | S-GND   | S-GND   | S-GND     |
| 8           | 7          | CTS     | CTS+    | NC        |
| 9           | 8          | DTR     | TXD+    | TXD+/RXD+ |
| 10          | N/A        |         |         |           |
| Shell       | Shell      | C-GND   | C-GND   | C-GND     |

### **DB25** connector box

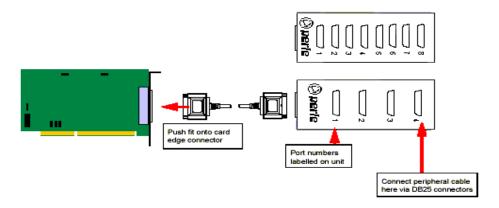

**Note:** The UltraPort connector box cable needs to be secured or supported in case of sudden contact or excessive weight on the cables. Please ensure that adequate caution is taken to avoid possible damage to the UltraPort card or Host system. This can be accomplished by securing the cable to a rack or to the back of the server.

| DB25 Pin  | EIA-232 | EIA-422 | EIA-485   |
|-----------|---------|---------|-----------|
| 1 & Shell | C-GND   | C-GND   | C-GND     |
| 2         | TXD     | TXD-    | TXD-/RXD- |
| 3         | RXD     | RXD+    | RXD+      |
| 4         | RTS     | RTS-    | NC        |
| 5         | CTS     | CTS+    | NC        |
| 6         | DSR     | RXD-    | RXD-      |
| 7         | S-GND   | S-GND   | S-GND     |
| 8         | DCD     | CTS-    | NC        |
| 20        | DTR     | TXD+    | TXD+/RXD+ |
| 22        | RI      | RTS+    | NC        |

## **DB9** connector box

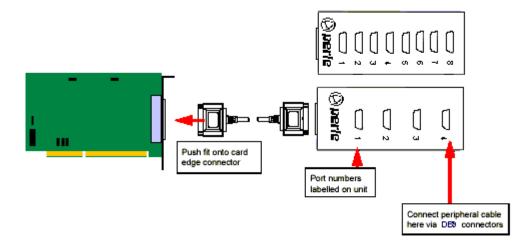

**Note:** The UltraPort connector box cable needs to be secured or supported in case of sudden contact or excessive weight on the cables. Please ensure that adequate caution is taken to avoid possible damage to the UltraPort card or Host system. This can be accomplished by securing the cable to a rack or to the back of the server.

| DB9 Pin | EIA-232 | EIA-422 | EIA-485   |
|---------|---------|---------|-----------|
| 1       | DCD     | CTS-    | NC        |
| 2       | RXD     | RXD+    | RXD+      |
| 3       | TXD     | TXD-    | TXD-/RXD- |
| 4       | DTR     | TXD+    | TXD+/RXD+ |
| 5       | S-GND   | S-GND   | S-GND     |
| 6       | DSR     | RXD-    | RXD-      |
| 7       | RTS     | RTS-    | NC        |
| 8       | CTS     | CTS+    | NC        |
| 9       | RI      | RTS+    | NC        |
| Shell   | C-GND   | C-GND   | C-GND     |

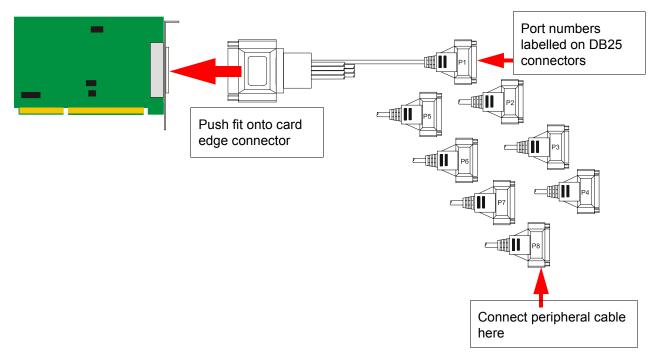

### DB25 Fan-out cable

**Note:** The UltraPort fan-out cables need to be secured or supported in case of sudden contact or excessive weight on the cables. Please ensure that adequate caution is taken to avoid possible damage to the UltraPort card or Host system. This can be accomplished by securing the cables to a rack or to the back of the server.

| DB25 Pin  | EIA-232 | EIA-422 | EIA-485   |
|-----------|---------|---------|-----------|
| 1 & Shell | C-GND   | C-GND   | C-GND     |
| 2         | TXD     | TXD-    | TXD-/RXD- |
| 3         | RXD     | RXD+    | RXD+      |
| 4         | RTS     | RTS-    | NC        |
| 5         | CTS     | CTS+    | NC        |
| 6         | DSR     | RXD-    | RXD-      |
| 7         | S-GND   | S-GND   | S-GND     |
| 8         | DCD     | CTS-    | NC        |
| 20        | DTR     | TXD+    | TXD+/RXD+ |
| 22        | RI      | RTS+    | NC        |

## **DB9** Fan-out cable

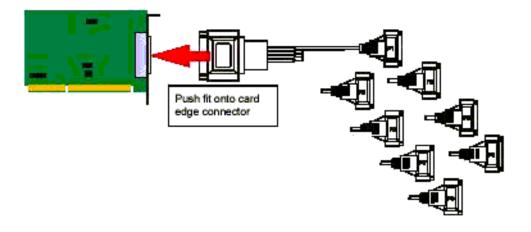

**Note:** The UltraPort fan-out cables need to be secured or supported in case of sudden contact or excessive weight on the cables. Please ensure that adequate caution is taken to avoid possible damage to the UltraPort card or Host system. This can be accomplished by securing the cables to a rack or to the back of the server.

| DB9 Pin | EIA-232 | EIA-422 | EIA-485   |
|---------|---------|---------|-----------|
| 1       | DCD     | CTS-    | NC        |
| 2       | RXD     | RXD+    | RXD+      |
| 3       | TXD     | TXD-    | TXD-/RXD- |
| 4       | DTR     | TXD+    | TXD+/RXD+ |
| 5       | S-GND   | S-GND   | S-GND     |
| 6       | DSR     | RXD-    | RXD-      |
| 7       | RTS     | RTS-    | NC        |
| 8       | CTS     | CTS+    | NC        |
| 9       | RI      | RTS+    | NC        |
| Shell   | C-GND   | C-GND   | C-GND     |

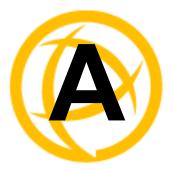

# **Transparent Printing**

# Introduction

You need to read this appendix if you want background information on transparent printing.

This appendix gives an overview of the transparent printing feature offered for the OpenServer and Unixware operating systems. Included are details of configuration files associated with transparent printing.

This appendix includes the following sections:

- What is transparent printing? on page 113
- **Problems with printer output** on page 114
- The printcap.spd configuration file on page 114
- The print.spd configuration file on page 115

#### What is transparent printing?

Most terminals have an auxiliary (AUX) port which can be connected to a serial printer. Data can then be output to the terminal or the printer via the same serial line. This is called **transparent print** (or xprint) and is designed for printing simple ASCII text. A separate xprint device node (ttyznp where  $\mathbf{n}$  is device number) is created for each port. This device is enabled automatically if either the local or modem device is enabled for the port.

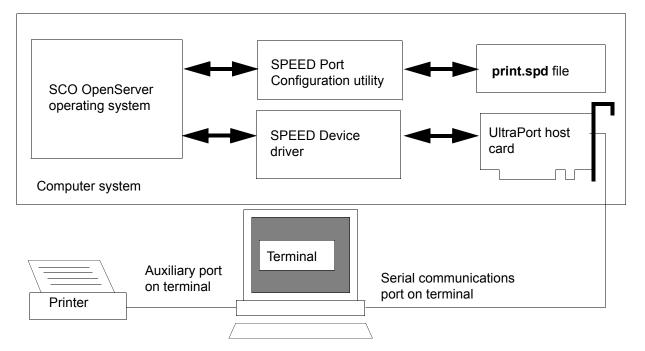

When a host card receives data addressed to the transparent print device it prefixes it with the transparent print mode ON string and appends it with the transparent mode OFF string. The ON and OFF strings for each terminal type available are defined by the **printcap.spd** file. See **The printcap.spd configuration file** on page 114 for more details.

When the host card receives data addressed to the transparent print device, it prefixes it with the Transparent Print Mode ON string and appends it with the Transparent Print Mode OFF string. Terminal I/O has absolute priority over printer output. Transparent print data will only be sent when there is a break in output to the terminal (for more than a tenth of a second)

For each port, the transparent printing parameters are controlled by an entry in the **print.spd** file found in the /etc/ directory on your system. The entry for each port includes definitions of the terminal type, transparent print throughput rate and device name. See **The print.spd configuration** file on page 115 for further details.

### Problems with printer output

When you use transparent printing you may obtain incorrect printer output due to the following reasons:

Graphics printers may misinterpret some characters output through transparent print. This problem is more likely if the terminal is in 7-bit mode, because 8-bit characters will not be printed.

Some terminals suppress the output of certain characters to their printer or AUX ports. Such terminals can prevent essential control characters from reaching the printer thus generating incorrect printer output. This occurrence is extremely unpredictable because of the large number of potential hardware configurations.

## The printcap.spd configuration file

The printcap.spd file defines the transparent print ON and OFF strings for each terminal type available. When a host card receives data addressed to the transparent print device it prefixes it with the transparent print mode ON string and appends it with the transparent mode OFF string.

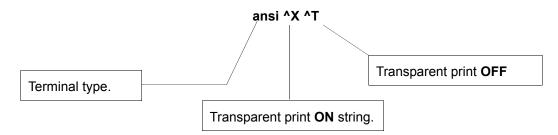

If you don't configure a specific terminal type printcap.spd will use the default type which is "unknown"

## The print.spd configuration file

For each port, transparent printing is controlled by an entry in the **print.spd** file. The **print.spd** file is found in the /etc/ directory on your system. The entry for each port includes definitions of the terminal type, transparent print throughput rate, device name. The content of the **print.spd** file is normally controlled automatically by either the Port Configuration utility (SCO OpenServer). A sample entry from a typical print.spd file is shown in the next example.

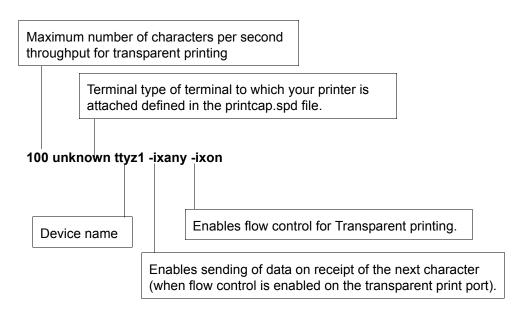

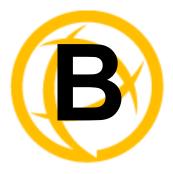

# Operations for EIA-422/EIA-485

# Introduction

- The EIA-422 Standard on page 117
- The EIA-485 Standard on page 118
- **Cabling Distances** on page 122

## The EIA-422 Standard

The EIA-422 defines a standard for serial communications. EIA-422 is a high speed or long distance transmission method. EIA-422 system software differs little from familiar point to point EIA-232 communication systems. EIA-422 is often used to extend the distance between nodes over the capabilities of EIA-232. When communicating at high data rates or over long distances in real world environments, single ended methods are often inadequate. Differential data transmission (balanced differential signal) offers superior performance in most applications. Differential signals can help nullify the effects of ground shifts and induced noise signals that appear as common mode voltages on a network. EIA-422 is also specified for multi-drop (party-line) applications where only one driver is connected to, and transmits on a "bus" of up to 10 receivers. While a multi-drop "type" application has many advantages, EIA-422 devices cannot be used to construct a truly multi-point network. A true multi-point network consists of multiple drivers and receivers connected on a single bus, where any node can transmit and receive. However a "Quasi" multi-drop network using EIA-422 consisting of 4 wires can enable a single master in a system to send a command to one of several slave devices on a network. The master node simply prefixes the commands with the appropriate address of the slave. There is no data echo or turn around delays to consider. Since each of the slaves transmitters shares the same pair of wires, care should be taken that the master never requests data from multiple nodes at the same time or data collision can occur.

| Specifications                                    | EIA-422                |  |
|---------------------------------------------------|------------------------|--|
| Mode of operation.                                | Differential           |  |
| Total number of Drivers and receivers on one line | 1 driver, 10 receivers |  |
| Maximum Driver Output<br>Voltage                  | -0.25V to +6V          |  |
| Driver Output signal loaded                       | +/-2.0V                |  |
| Driver Output signal unloaded                     | +/-6V                  |  |
| Driver load Impedance (Ohms)                      | 100                    |  |
| Slew Rate                                         | fast/slow              |  |
| Receiver Input Voltage range                      | -10V to + 10V          |  |
| Receiver Input Sensitivity                        | +/-200mV               |  |
| Receiver Input Resistance<br>(Ohms)               | 4k min.                |  |

## The EIA-485 Standard

The EIA-485 standard is similar to the EIA-422 standard upon which it was based. The main difference is that up to 32 transmitter receiver pairs may be present on the line at one time. A 120-Ohm resistor integrated on the UltraPort SI card should be enabled to terminate either end of the main line. The UltraPort SI when configured for EIA-485 full duplex is compatible to use in a EIA-422 multi-drop environment. EIA-485 can be used in situations where more than one device may transmit data on a shared data line. In general not all lines are used for EIA-485 systems. In a two wire half duplex configuration the TXD+ line is connected to the RXD+ while the TDX- line is connected to the RXD-, only one pair of twisted wire cable is used in a EIA-485 half duplex communications configuration. The special circuitry in the UltraPort SI card when set to auto will automatically sense when data is being transmitted and automatically enable the transmit line as well as disable the transmit line when the data has been sent. Some EIA-485 applications use the RTS handshake line to enable and disable the transmit line. In this case then the field EIA-485 HDX TX Control should be set to RTS. It is now the host application's responsibility to enable and disable the transmit line via the RTS handshake line when it wants to send data. When the EIA-485 HDX TX Control field is set to AUTO, the UltraPort SI card allows you to further customized your application by applying a Auto EIA-485 Bit Delay. This field by default is set to 0 delay, however in some applications the user may want to increase this field up to 15 bits.

| Specifications                                    | EIA-485                 |  |
|---------------------------------------------------|-------------------------|--|
| Mode of operation.                                | Differential            |  |
| Total number of Drivers and receivers on one line | 32 drivers or receivers |  |
| Maximum Driver Output Voltage                     | -0.25V to +6V           |  |
| Driver Output signal loaded                       | +/-2.0V                 |  |
| Driver Output signal unloaded                     | +/-6V                   |  |
| Driver load Impedance (Ohms)                      | 100                     |  |
| Slew Rate                                         | fast/slow               |  |
| Receiver Input Voltage range                      | -10V to + 10V           |  |
| HDX Control                                       | +/-200mV                |  |
| Bit-delay                                         | 4k min.                 |  |

#### Many Masters / Many Slaves

The EIA-485 Full Duplex mode supports many Masters and many Slaves. This system can be used when all EIA-485 devices have separate transmit and receive channels. There is no multiplexing of the TXD and RXD signals on the same device. This system is especially useful when there is no flow control available on the PC, usually due to the use of third party communications programs that prevents the use of the RTS signal as a "transmit enable" control. The advantages of this system are great, since no new communications software is needed, and the PC can talk and listen at the same time. In effect the handshaking is done by the intelligence of the UltraPort SI card.

As wired in the next diagram, the PC can transmit data at any time and the EIA-485 devices#1 to #n can simultaneously receive it. Only one of the EIA-485 devices may transmit data at any one time. Each EIA-485 device recognizes commands and data addressed to it and will only transmit when the Master PC commands it to do so. When the EIA-485 devices receives a command, the UltraPort SI card automatically turns its TXD drivers on and sends the data on the TXD channel, and then disables its TXD drivers afterwards. The other EIA-485 devices remain in the tri-state mode when they are not being addressed and do not transmit any data.

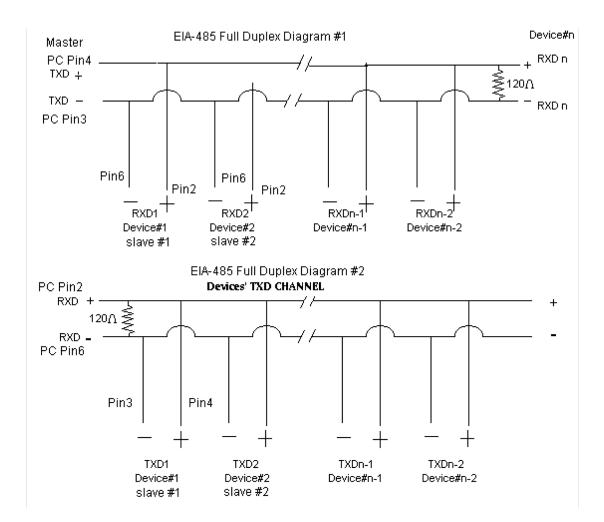

## **One Master / Many Slaves**

The EIA-485 Half Duplex mode supports a Master and many Slaves devices. This system has only one master device which can transmit to multiple slave devices. In many cases there will be only one master device, which can transmit data and the other simply receives it. There is no multiplexing of the TXD and RXD lines. The data is flowing only in one direction and needs only one pair of wires.

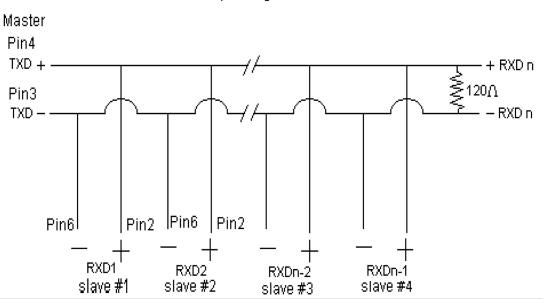

EIA-485 Half Duplex Diagram #1

Note: Pin numbers provided in above diagrams are for UltraPort SI DB9 connectors

Another popular layout is for multiple masters and slaves in EIA-485 half duplex mode. This is also known as a party line transmission. It is imperative to have some method of preventing two devices from driving the line at the same time. The normal method is to use the RTS as a talk enable control. The RTS line will go true immediately prior to transmission and go false immediately after the last byte in the data stream is sent.

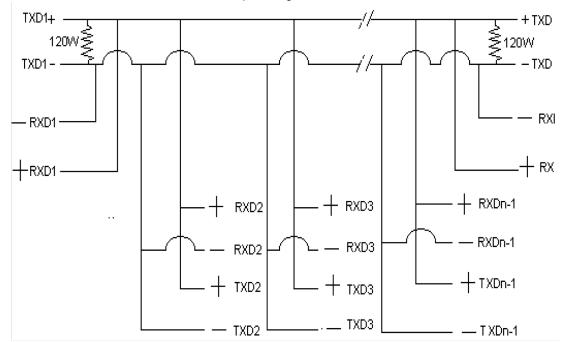

EIA-485 Half Duplex Diagram #2

#### Fail Safe Circuitry

Two common fault conditions that an EIA-485 system can experience are as follows:

- The cable is open: This occurs when there are no drivers on the circuit. In a party line/multi driver/receiver system this is intentional. However there are unintentionally situations when the twisted pair line is accidentally cut/disconnected or the transmitting device fails. In EIA-485 half duplex multi-drop systems there are extended periods of time when none of the possible talkers are gated onto the bus. This is known as a idle state and occurs when all the driver outputs are in the high impedance state. The lines float perhaps being pulled to high or low which can be caused by noise or other voltages. The UltraPort SI cards contain Fail safe Open circuit detection which allows the receiver to go into a known, pre-determined state and prevents false start bits and bad data from being transmitted
- The cable has a short: Short circuits are when the two lines of a twisted pair are connected together. This can occur due to a damaged or due to a failure of one or more transmitters/receivers on the line. The short condition on the line is dangerous in that damage to the receiver may occur and communications can be corrupted or disabled. The EIA-485 specifies that the input threshold of a receiver be between +/200mV differential. This basically means that if the differential voltage on a receiver is 0V, the output state is indeterminate. The Perle UltraPort SI design ensures that the receiver thresholds are between -50mV and -200mV. If 0V appears across the input stage due to a fault condition, the output is guaranteed to be a logic high.

# **Cabling Distances**

| Cable length (in feet) | Protocol        | Transfer Rate, Kbps |
|------------------------|-----------------|---------------------|
| 7                      | EIA-422/EIA-485 | 3686.4              |
| 1000                   | EIA-422/EIA-485 | 3686.4              |
| 2000                   | EIA-422/EIA-485 | 1843.2              |
| 3000                   | EIA-422/EIA-485 | 921.6               |
| 4000                   | EIA-422/EIA-485 | 921.6               |
| 7                      | EIA-232         | 19.2                |
| 1000                   | EIA-232         | 38.4                |
| 2000                   | EIA-232         | 19.2                |
| 3000                   | EIA-232         | 9.6                 |
| 4000                   | EIA-232         | 9.6                 |
|                        |                 |                     |

**Note:** These tests were conducted in a controlled lab environment using shielded CAT 5 cabling

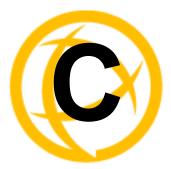

# Troubleshooting

# Introduction

You need to read this appendix if you want information on troubleshooting problems with UltraPort, UltraPort SI, and UltraPort Express serial adaptor cards.

This appendix provides examples of normal boot up messages and a table of error messages, their meaning and corrective action required for the all the currently supported operating systems.

This appendix includes the following sections:

- **SCO OpenServer 5** on page 124.
- SCO UnixWare/SCO OpenServer 6 on page 127
- Microsoft Windows on page 130
- Windows NT on page 131 (UltraPort and UltraPort SI only)

# **SCO OpenServer 5**

#### Example of normal SPEED driver boot messages

This example shows one UltraPort16 and one UltraPort8 successfully detected and initialized by the driver.

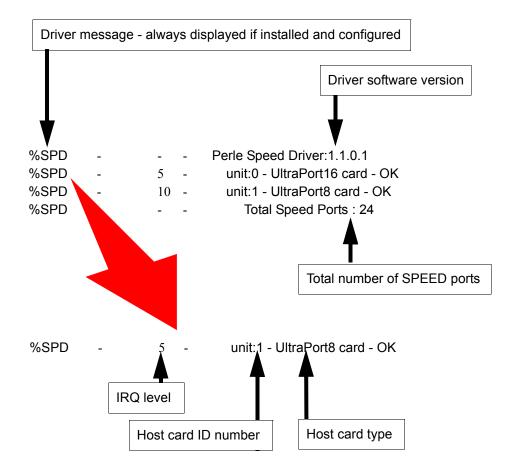

## Additional card warning messages

If you install more than one UltraPort, UltraPort SI or UltraPort Express host card, or install additional cards at a later date, the following warning messages will be displayed (they appear immediately following the driver initialisation messages shown on page 124).

**Note:** Display of these messages and update of **Speed Node** and **Init** files only occurs once after installation of additional cards. This takes place during system start-up.

| Message                                                                              | This message tells you that                                                                                                    |
|--------------------------------------------------------------------------------------|----------------------------------------------------------------------------------------------------|
| WARNING: Speed Node file updated<br>- old file moved to /etc/conf/node.d/spd_nnnnnnn | The speed node file has been updated to include the revised number of ports.                                                                                                    |
|                                                                                      | Your old Speed node file is retained with the file name shown in the message. ' <b>nnnnnnn</b> ' is a unique number so that previous Speed node files are not lost on updating.                                                          |
| WARNING: New Speed ports detected<br>- /etc/conf/node.d/spd being updated            | You now have additional entries in the Speed<br>init file, existing entries are retained<br>unchanged. The automatic init file update is<br>necessary to make any additional nodes<br>available in the Speed Port Configuration<br>tool. |

# **Note:** If you have modified your Speed node file, (for example you may have changed the default permission for security reasons), you may wish to re-instate the previous node set-up for existing Speed ports.

If you have not modified your Speed node file or do not require to retain the old settings you may safely delete the file shown in the first message.

## SCO OpenServer 5 error messages

| Error message                              | Reason                                                               | Action required                                                                                                    |
|--------------------------------------------|----------------------------------------------------------------------|----------------------------------------------------------------------------------------------------|
| ERROR: unit @0xnnnnnnn has bad resource(s) | Incorrectly installed or faulty<br>card.<br>Incorrect BIOS settings. | <ol> <li>Ensure that you have followed the<br/>installation procedure correctly.<br/>See page 62.</li> </ol>                  |
|                                            | e e                                                                  | 2. Check BIOS settings.                                                                                                    |
|                                            |                                                                      | 3. If the problem persists try another card. See page 62 and page 10.                                                         |
| ERROR: unit @0xnnnnnnn not mapped          | Insufficient memory available to kernel.                             | 1. Reconfigure system/kernel memory parameters.                                                                               |
| ERROR: unit @0xnnnnnnn not<br>initialised  | Incorrectly installed or faulty card.                                | 1. Ensure that you have followed the installation procedure correctly. See page 62.                                           |
|                                            |                                                                      | 2. If the problem persists try another card.<br>See page 62 and page 10.                                                      |
| WARNING: unit @0xnnnnnnn not configured    | System error.                                                        | <ol> <li>Uninstall the driver and remove all Spe<br/>cards from the system.<br/>See page 76</li> </ol>                        |
|                                            |                                                                      | <ol> <li>Re-install the driver and cards taking ca<br/>to follow the correct procedure. See pa<br/>62 and page 10.</li> </ol> |
| WARNING: No Speed ports                    | No cards installed.                                                  | 1. Install cards. See page 10.                                                                                                |
| configured                                 | Installed cards suffer from one or more of above symptoms.           | 2. Resolve any above listed faults.                                                                                           |

# SCO UnixWare/SCO OpenServer 6

There are no messages displayed on the system at startup. Messages from the SPEED driver are sent to the **syslog** file in the /var/adm directory. Each entry in the **syslog** file is date and time stamped (You can review the content of the syslog file using a suitable text editor). Each time the driver is loaded, entries similar to those shown below indicate successful UltraPort card detection.

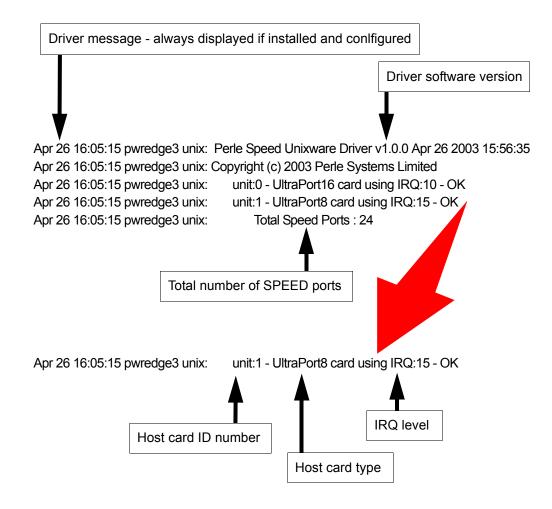

## Additional card warning messages

If you install more than one UltraPort, UltraPort SI or UltraPort Express host card, or install additional cards at a later date, the following warning messages will be displayed during system startup.

**Note:** Display of these messages and update of **Speed Node** and **Init** files only occurs once after installation of additional cards. This takes place during system start-up.

| Message                                                                              | This message tells you that                                                                                                    |  |  |
|--------------------------------------------------------------------------------------|----------------------------------------------------------------------------------------------------|--|--|
| WARNING: Speed Node file updated<br>- old file moved to /etc/conf/node.d/spd_nnnnnnn | The speed node file has been updated to include the revised number of ports.                                                                                                    |  |  |
|                                                                                      | Your old Speed node file is retained with the file<br>name shown in the message. ' <b>nnnnnnn</b> ' is a<br>unique number so that previous Speed node files<br>are not lost on updating.                                             |  |  |
| WARNING: New Speed ports detected<br>- /etc/conf/node.d/spd being updated            | You now have additional entries in the Speed ini<br>file, existing entries are retained unchanged. The<br>automatic init file update is necessary to make<br>any additional nodes available in the Speed Port<br>Configuration tool. |  |  |

Note: f you have modified your Speed node file, (for example you may have changed the default permission for security reasons), you may wish to re-instate the previous node set-up for existing Speed ports.If you have not modified your Speed node file or do not require to retain the old settings you may safely delete the file shown in the first message.

## SCO UnixWare error messages

| Error message                                                   | Reason                                                               | Act                                                                | ion required                                                                                                    |  |
|-----------------------------------------------------------------|----------------------------------------------------------------------|--------------------------------------------------------------------|----------------------------------------------------------------------------------------------------|--|
| ERROR: unit @0xnnnnnnn has bad resource(s)                      | Incorrectly installed or faulty<br>card.<br>Incorrect BIOS settings. | 1.                                                                 | Ensure that you have followed the installation procedure correctly. See page 77.                                                                                           |  |
|                                                                 | meeneer Drob bettings.                                               |                                                                    | Check BIOS settings.                                                                                                    |  |
|                                                                 |                                                                      | 3.                                                                 | If the problem persists try another card.<br>See <b>page 77</b> and <b>page 10</b> .                                                                                       |  |
| ERROR: unit @0xnnnnnnnn not mapped                              | Insufficient memory available to kernel.                             | 1.                                                                 | Reconfigure system/kernel memory parameters.                                                                                                    |  |
| ERROR: unit @0xnnnnnnn not<br>initialised                       | Incorrectly installed or faulty card.                                | 1.                                                                 | Ensure that you have followed the installation procedure correctly. See page 77.                                                                                           |  |
|                                                                 |                                                                      | 2.                                                                 | If the problem persists try another card.<br>See <b>page 77</b> and <b>page 10</b> .                                                                                       |  |
| WARNING: unit @0xnnnnnnn not configured                         | System error.                                                        | 1.                                                                 | Uninstall the driver and remove all Speed<br>cards from the system.<br>See page 77                                                                                         |  |
|                                                                 |                                                                      | 2.                                                                 | Re-install the driver and cards taking care to follow the correct procedure. See <b>page 77</b> and <b>page 10</b> .                                                       |  |
| Error: could not register interrupt handler for unit @0xnnnnnnn | System error                                                         | 1.                                                                 | Uninstall the driver and remove all Speed<br>cards from the system.<br>See page 77                                                                                         |  |
|                                                                 |                                                                      | 2.                                                                 | Re-install the driver and cards taking care to follow the correct procedure. See <b>page 77</b> and <b>page 10</b> .                                                       |  |
| WARNING: No Speed ports                                         | No cards installed.                                                  | 1.                                                                 | Install cards. See page 10.                                                                                                    |  |
| configured                                                      | Installed cards suffer from one or more of above symptoms.           | 2.                                                                 | Resolve any above listed faults.                                                                                                    |  |
| UX: sh (sh): ERROR: telinit: Not found                          | telinit command not found                                            |                                                                    | None. The installation process takes care of configuring the kernel and ensures that SPEE                                                                                  |  |
| (Note this error occurs on UnixWare 2 systems only)             |                                                                      | ports are ready for use when the installation process is complete. |                                                                                                    |  |
| Unable to open device /dev/spd : No                             | No SPEED cards installed during driver installation.                 |                                                                    | Install cards. See page 10.                                                                                                    |  |
| such device                                                     |                                                                      |                                                                    | Note that there is no need to uninstall and<br>re-install the driver. When the system is<br>rebooted, your SPEED cards will be<br>detected and configured into the kernel. |  |

## **Microsoft Windows**

This section describes troubleshooting UltraPort, UltraPort SI, and UltraPort Express products under the Microsoft Windows family of operating systems. For Windows NT, see next section.

### General troubleshooting under Windows

| Problem                                                                     |    | Action required                                                                                          |  |  |  |
|-----------------------------------------------------------------------------|----|----------------------------------------------------------------------------------------------------|--|--|--|
| Machine fails to boot.                                                      | 1. | Turn off your machine, remove UltraPort card(s) and reboot. See <b>page 16</b> .                         |  |  |  |
|                                                                             | 2. | Try installing a different host card in case the one currently installed is faulty. See <b>page 10</b> . |  |  |  |
| Windows operating system fails while loading and the system hangs.          | 1. | Reboot machine and then switch to the last known good configuration.                                     |  |  |  |
|                                                                             | 2. | Check for resource conflicts or faulty hardware.                                                         |  |  |  |
| Windows operating system fails while loading and displays a blue screen.    | 1. | Note the five hexadecimal numbers at the top line of the screen                                          |  |  |  |
|                                                                             | 2. | Reboot your machine and then switch to the last known good configuration.                                |  |  |  |
|                                                                             | 3. | Check for resource conflicts or faulty hardware.                                                         |  |  |  |
| Operating system loads OK, but SPEED driver or another driver fails to boot | 1. | Run Windows Device Manager to find available IRQ and memory addresses.                                   |  |  |  |
| UltraPort ports do not work after installation.                             | 1. | Check the Windows Event Log and follow the suggested actions.                                            |  |  |  |
| SPEED Windows driver fails during normal operation, symptom: blue screen    | 1. | Note the five hexadecimal numbers displayed at the top line of the screen.                               |  |  |  |
|                                                                             | 2. | Reboot your machine and then switch to the last known good configuration.                                |  |  |  |
|                                                                             | 3. | Check for resource conflicts or faulty hardware.                                                         |  |  |  |
| SPEED Windows driver fails during normal                                    | 1. | Contact Technical Support at Perle's web page:                                                           |  |  |  |
| operation, symptoms either:                                                 |    | http://www.perle.com/downloads                                                                           |  |  |  |
| black screen, machine reboots or system hangs                               |    |                                                                                                    |  |  |  |

## Windows error messages

In the event of any error messages, check the **Windows Event** Log. Also open the Windows Device Manager and check for warming icons on the installed hardware. See your Microsoft Windows user documentation or help system for details.

Note: To contact Perle for technical support go to the web page: http://www.perle.com/downloads

## **Windows NT**

## Windows NT general troubleshooting UltraPort and UltraPort SI only

In the event of any problems, open the **Devices** window to view the status of any installed hardware. For further details of troubleshooting under Windows NT, see your Windows NT user documentation or help system.